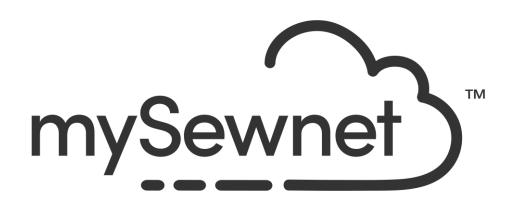

## mySewnet™ Configure

## Reference Guide

## Windows®

The software to which this Reference Guide relates is subject to change without notice. All efforts have been made to ensure the accuracy of the contents of this Reference Guide.

The software described in this book is furnished under a license agreement and may be used only in accordance with the terms of the agreement.

Permission is hereby granted to the licensee of the software to which this guide is related to reproduce and distribute copies of this guide for nonprofit educational purposes. The copyright statement on this page must be included on any copy of this work.

Windows® is a registered trademark of Microsoft Corporation. Acrobat®, the Adobe PDF logo and Reader are either registered trademarks or trademarks of Adobe Systems Incorporated in the United States and/or other countries. Other product names mentioned in this guide may be trademarks or registered trademarks of their respective companies and are hereby acknowledged.

mySewnet, VIKING, PFAFF, PREMIER+ and 6D are trademarks of Singer Sourcing Limited  $\overline{L}$  HUSQVARNA is the trademark of Husqvarna AB. All trademarks are used under license by Singer Sourcing Limited LLC. © 2022 Singer Sourcing Limited LLC All rights reserved (Version C)

## Contents

- [1 Chapter 1: Getting Started](#page-4-0)
- [2 Where to Start](#page-5-0)
- [3 mySewnet™ Configure Terms and Conventions](#page-6-0)

#### [4 Chapter 2: Your mySewnet™ Account](#page-7-0)

[4 mySewnet](#page-7-1)

#### [6 Chapter 3: Utilities](#page-9-0)

- [8 Updating Your Software](#page-11-0)
- [8 Reset All Modules](#page-11-1)
- [8 Backup MySettings](#page-11-2)<br>9 Restore MySettings
- Restore MySettings
- [9 Reset File Associations](#page-12-1)
- [10 Chapter 4: Appearance Options](#page-13-0)

#### [13 Chapter 5: Import and Export Options](#page-16-0)

- [13 Import Options](#page-16-1)
- [14 Export Options](#page-17-0)
- [18 Chapter 6: mySewnet™ Explorer Plugin](#page-21-0)
- [19 Using the Explorer Plugin](#page-22-0)
- [20 Viewing and Properties](#page-23-0)
- [24 Selecting and Moving Files](#page-27-0)
- [26 Design Search](#page-29-0)
- [33 Print Embroideries](#page-36-0)
- [39 Sending Embroideries](#page-42-0)
- [43 Copy Stitches](#page-46-0)
- [45 Convert](#page-48-0)
- [52 Convert to Picture](#page-55-0)

#### [54 Chapter 7: Uploading Pictures & Videos](#page-57-0)

- [54 Design Player](#page-57-1)
- [55 Life View](#page-58-0)

#### [60 Chapter 8: Troubleshooting](#page-63-0)

- [60 Error Messages](#page-63-1)
- [63 Other Topics](#page-66-0)
- [65 Thread Colors and Embroidery Machines](#page-68-0)

#### [73 Chapter 9: Index](#page-76-0)

## <span id="page-4-0"></span>**Getting Started**

The mySewnet™ Configure  $\mathbb{S}^q$  setup utility allows you to adjust settings for displaying embroidery files and connecting to certain embroidery machines. It also contains the mySewnet tab to connect to your mySewnet™ account and to set a name for your computer. Adjust the settings on each tab of mySewnet™ Configure.

Use Reset All Modules  $\sqrt{2}$  if you wish to reset the toolbars, control panels and sample files exactly as they were when the software was installed. All Preferences settings will be restored to their initial values.

Use Backup MySettings  $\frac{\mu}{\sqrt{2}}$  to save your MyThreads, including custom threads, Quick Color Themes, MyThreadRanges, MyMotifs and MyFills.

Use Restore MySettings  $\frac{1}{2}$  to restore the MySettings previously saved by Backup MySettings.

### Finding Information

#### Reference Guide

The Reference Guide shows how to start the module and provide a quick tour of the main screen. It also contains full reference information. The Reference Guide is supplied in PDF format  $\mathbb{R}$ , ready for printing.

#### Online Help

The online help contains full reference information. Press F1 or click the Help button. Where available, a help topic will appear that is relevant to the item where help was requested.

#### Viewing and Printing PDF Guides

To find all the Reference for your mySewnet™ Embroidery Software software, in Windows® 10 or 11 select the Desktop tile on the start screen. Then double-click the mySewnet™ Embroidery Software shortcut on your desktop, and double-click Reference Guides. Select the desired PDF guide.

To view and print the PDF Guides, you will need a PDF reader such as Windows® Reader (included in Windows® 10 & 11) or Adobe® Reader (available from adobe.com).

#### Readme

The most up-to-date details about the mySewnet™ Embroidery Software are in the Readme.rtf file . (Double-click on a Readme file to open it in WordPad or Microsoft<sup>®</sup> Word.)

#### Sample Files

Samples are provided for your use. Download the sample files from the Downloads page: download.mysewnet.com. Copy the samples folder to the folder of your choice.

For the exercises in this manual, the mySewnet folder is used.

## <span id="page-5-0"></span>Where to Start

## Starting mySewnet™ Configure

#### Windows® 10 & 11 Start Screen

- **1** At the bottom left of your computer screen, open the Windows® 10 or 11 Start Screen.
- **2** In the Windows Start menu, scroll down to the mySewnet folder.
- **3** Click on mySewnet™ Configure Kanal to launch it.

#### **Shortcuts**

An alternative to the Start screen/menu method described previously is to use a Shortcut to mySewnet™ Embroidery. This is created automatically during the installation process.

#### Windows® 10 & 11 (Start Screen)

**1** Click on the mySewnet™ Configure **T** tile in the Start Screen.

#### Windows® 10 & 11 (Desktop)

- **1** Close or minimize any programs you have running.
- **2** Double-click on the Shortcut to the mySewnet™ Embroidery Software folder. A list of the programs appears.
- **3** Double-click on mySewnet™ Configure kontained by to launch it.

### Closing mySewnet™ Configure

#### **OK**

Click the OK button to end the mySewnet™ Configure session and apply all changes.

#### Cancel

Click the Cancel button to end the mySewnet™ Configure session without applying any changes since the last Apply. You can also use the Close command on the mySewnet™ Configure Control menu.

#### **Shortcuts**

- Mouse: Click the Close icon  $\overline{X}$  on the title bar or double-click the Control menu box.
- Keys: Alt + F4; Alt, Space, C

## About mySewnet™ Configure

Access via the Control menu. The version number of mySewnet™ Configure is given here. You will need this if you contact Technical support at any time.

Shortcut

Keys: Alt, Space, A

## About mySewnet™ Explorer Plugin

Access via the mySewnet™ Embroidery menu in Windows® Explorer. Right-click on an embroidery, and select About on the mySewnet™ Embroidery menu. The version number of mySewnet™ Explorer Plugin is given here. You will need this if you contact Technical support at any time.

## <span id="page-6-0"></span>mySewnet™ Configure Terms and Conventions

For a general overview of terms and conventions, please refer to the mySewnet™ Embroidery Guide.

#### On-screen pointers

The pointer is most commonly shown as an arrow  $\mathcal{L}_{\mathbf{x}}$  on the screen.

If it is positioned over a text box it changes to an I-bar  $\Gamma$  and you can type, such as the Real Size measurement box on the Appearance page.

## <span id="page-7-0"></span>Your mySewnet<sup>™</sup> Account

## <span id="page-7-1"></span>mySewnet

Use the mySewnet tab to connect to your mySewnet™ account and to set a name for your computer for your mySewnet™ account.

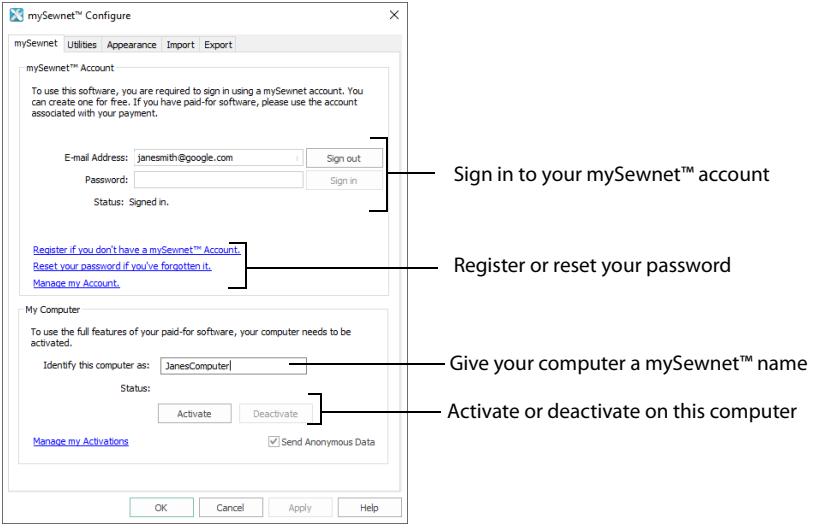

## mySewnet™ Account

Enter an email address and password to connect to your mySewnet™ account.

Once signed in, you remain signed in (even between sessions) until you sign out.

Register if you don't have a mySewnet™ Account

Use this option to set up a mySewnet™ Account.

Reset your password if you've forgotten it

Use this option to reset the password for your mySewnet™ Account.

Manage my Account

View and update your account on the mySewnet™ website.

#### My Computer

Manage the mySewnet™ activation on the current computer.

#### Identify this computer as

Set a name for your computer in your mySewnet™ Account. For example, set different names for your laptop and desktop computers.

Initially, the name of your Windows user account is displayed.

#### Status

Manage the mySewnet™ activation on this computer.

Use Deactivate to reclaim the activation on the current computer.

#### Manage my Activations

Use Manage my Activations to view your current activations, and deactivate any that are no longer wanted.

#### Send Anonymous Data

All data sent to the mySewnet™ server is sent anonymously when this is checked.

This is checked by default.

# <span id="page-9-0"></span>Utilities 2011 - 2012 13

Use the Utilities tab to start the system utilities.

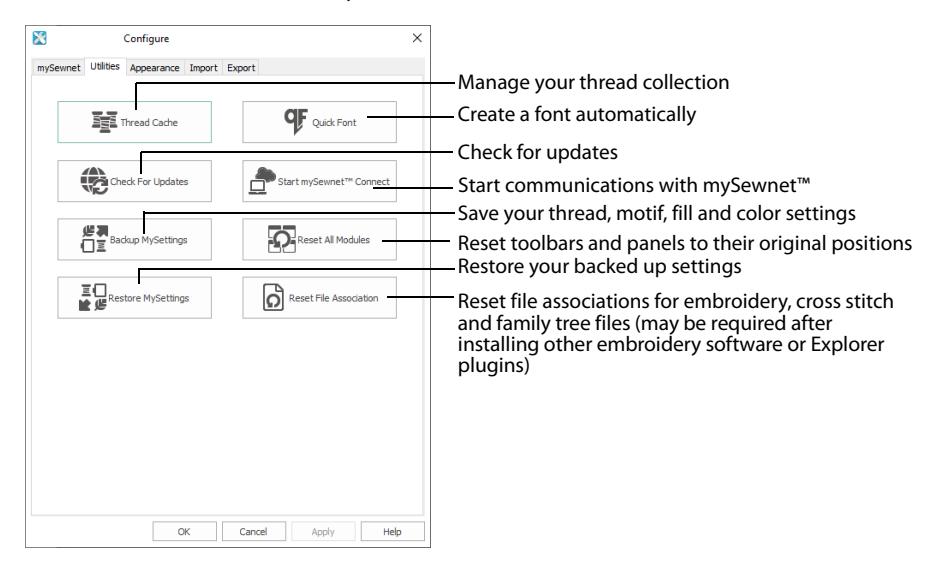

The utilities are:

Thread Cache **■** 

Use mySewnet™ Thread Cache to list your personal thread collection, to create a list of favorite thread ranges, and to view your threads on your mobile device at the Thread Cache website. See the mySewnet™ Thread Cache Reference Guide for more information.

Quick Font **OF** 

Use mySewnet™ QuickFont to create fonts automatically for use with your mySewnet™ Embroidery Software, or your embroidery machine. See the mySewnet™ Embroidery Reference Guide for more information.

Check for Updates (会

With the click of a button, you check to see if any updates have been released. See ["Updating Your Software" on page 8.](#page-11-0)

- Start mySewnet™Connect Start up communications with mySewnet™. For more information, see the section on Sending in the mySewnet™ Embroidery Reference Guide and Help.
- Backup MySettings *門* Use Backup MySettings to save your MyThreads, including custom threads, Quick Color Themes, MyThreadRanges, MyMotifs and MyFills. See ["Backup MySettings" on page 8](#page-11-2).
- Restore MySettings 出 Use Restore MySettings to restore the MySettings previously saved by Backup MySettings. See ["Restore MySettings" on page 9](#page-12-0).

■ Reset All Modules

Use Reset All Modules if you wish to reset the toolbars and control panels exactly as they were when the software was installed. All Preferences settings will be restored to their initial values. See ["Reset All Modules" on page 8](#page-11-1).

■ Reset File Association

Reset the file associations for embroidery files, embroidery design files, cross stitch files, and family tree files. [See "Reset File Associations" on page 9.](#page-12-1)

This may be required if other embroidery software or Explorer plugins are installed after the mySewnet™ Embroidery Software or mySewnet™ Explorer Plugin.

## <span id="page-11-0"></span>Updating Your Software

With the click of a button, you can run the Check for Updates  $\bigotimes$  utility to see if any new fonts, thread ranges or any other updates have been released.

- **1** Close any mySewnet™ Embroidery Software modules that may be open.
- **2** Open mySewnet™ Configure  $\mathbb{R}^2$ .
- **3** Click Check for Updates  $\bigcirc$ .
- **4** The updates will be downloaded and installed.

## <span id="page-11-1"></span>Reset All Modules

You may drag and drop toolbars and control panels around the screen or customize them using View, Customize. Use Reset All Modules **in the limit of your wish to reset the toolbars and** control panels exactly as they were when the software was installed. All Preferences settings will be restored to their initial values.

## <span id="page-11-2"></span>Backup MySettings

Use Backup MySettings  $\frac{18}{12}$  to save the following:

- MyThreads lists, including custom threads
- Ouick Color Themes
- MyThreadRanges list
- MyMotifs
- MyFills

You may wish to do this, for example, when you are moving to a new computer.

Click Backup MySettings  $\frac{18}{12}$  and a Save As dialog box will appear. The default name for the backup file is 'MySettings.zip'. Change the name, if desired, such as including the backup date.

Click Save to save the backup file in the default Documents\mySewnet\SystemBackup folder. Alternatively, browse to a different folder for saving the backup file. A message will appear when the backup has completed successfully.

After creating the backup, you may wish to copy the backup file to save it on backup media such as a USB memory stick or DVD.

To backup fonts created with the QuickFont Wizard in mySewnet™ Embroidery or mySewnet™ Font Digitizing, copy them from the subfolders of ProgramData\mySewnet\Embroidery1\Fonts. The main folder for fonts you create should be MyFonts.

To backup backgrounds created with the Background Wizard in mySewnet™ Embroidery, copy them from the subfolders of ProgramData\mySewnet\Embroidery1\Backgrounds. The main folders for backgrounds you create should be Fabrics\My Fabrics, Garments\My Garments and QuiltBlocks\My QuiltBlocks.

To backup patterns created in mySewnet™ Cross Stitcher, copy them from subfolders of ProgramData\mySewnet\Embroidery1\Cross\Patterns. The main folder for patterns you create should be MyPatterns.

Do not copy system fonts, backgrounds or patterns provided with your mySewnet™ Embroidery Software software as this may affect the update process.

## <span id="page-12-0"></span>Restore MySettings

Use Restore MySettings  $\Xi_{\mathbb{R}}^{\square}$  to restore the MySettings previously saved by Backup MySettings.

Click Restore MySettings and an Open dialog box will appear. Browse to the location of the MySettings backup file, click the file then click Open. A confirmation message will appear, indicating that this will overwrite the current MySettings. Click OK and the MySettings will be restored.

If you have upgraded your software from the 6D™, 5D™ or 4D™ Embroidery System and wish to keep your MyThreads, fill patterns and so on, use Backup MySettings in 6D™, 5D™ or 4D™ Configure, then Restore MySettings in mySewnet™ Configure.

## <span id="page-12-1"></span>Reset File Associations

Use Reset File Associations  $\boxed{\bigcirc}$  to reset the file associations for embroidery files, embroidery design files, cross stitch files, and family tree files.

This may be required if other embroidery software or Explorer plugins are installed after the mySewnet™ Embroidery Software or mySewnet™ Explorer Plugin.

In the Reset File Associations dialog box, click the button for the file type for which you want to reset the file association.

In Windows® 10 and 11, you will need to manually reset the file associations. [See](#page-66-1)  [""In Windows® 10 or 11, when I click Reset File Association a Windows® message](#page-66-1)  [appears."" on page 63.](#page-66-1)

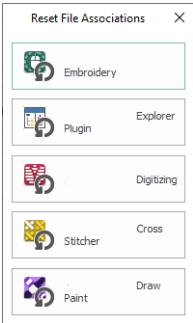

## <span id="page-13-0"></span>4 Appearance Options

Use the Appearance tab to vary the way embroidery files will be displayed in your mySewnet™ Embroidery Software software.

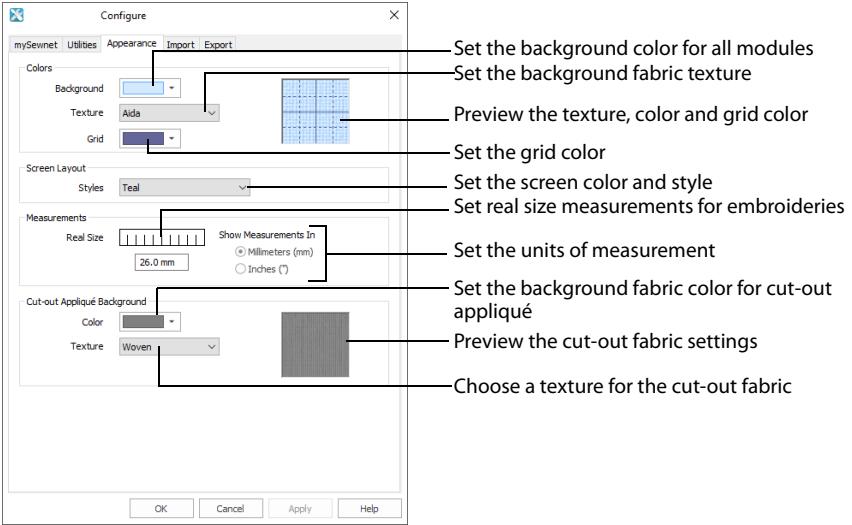

The Appearance options are not used in your mySewnet™ Embroidery Software software until you click Apply or OK. Some options take effect only when modules are restarted.

## Background

#### Color

Set the background color for your mySewnet™ Embroidery Software software to whatever you prefer. Click on the down arrow next to the Color block and a palette appears of 40 colors. Move the pointer over the Color palette until the color you prefer is highlighted, then click again. Alternatively, select More Colors and the Colors window appears to allow you to choose any color from the 16 million colors of the Windows Color Matrix (see ["Colors Dialog Box" on page 12\)](#page-15-0). The color set by default for your mySewnet™ Embroidery Software

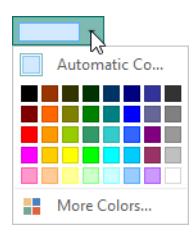

After changing the Background Color, click Apply. You will see the effect in any mySewnet™ Embroidery Software modules that are open. When you are happy with the color, click OK to close mySewnet™ Configure.

#### **Texture**

Select the texture that is used in your mySewnet™ Embroidery Software software. Click on the down arrow and choose the desired fabric type, or select None to have no texture.

software is 211, 233, 255 (RGB).

The Texture is initially set to Woven.

#### Grid Color

Set the grid color for your mySewnet™ Embroidery Software software to whatever you prefer. Click on the down arrow next to the Color block and a palette appears of 40 colors. Move the pointer over the Color palette until the color you prefer is highlighted, then click again. Alternatively, select More Colors and the Colors window appears to allow you to choose any color from the 16 million colors of the Windows Color Matrix (see ["Colors](#page-15-0)  [Dialog Box" on page 12\)](#page-15-0). The color set by default for your mySewnet™ software is 102, 102, 153 (RGB).

After changing the Grid Color, click Apply. When you are happy with the color, click OK to close mySewnet™ Configure.

#### Work Area Preview

Use the preview to assess the appearance of the grid color on the chosen texture in the selected background color.

#### Screen Layout

#### Styles

Set the theme for the main windows in your mySewnet™ Embroidery Software modules to whatever you prefer. Click on the down arrow and choose the desired theme. The default theme for your mySewnet™ Embroidery Software software is Teal.

#### **Measurements**

#### Real Size

Use the on-screen ruler to adjust the settings so that your mySewnet™ Embroidery Software software can display embroideries at their real-world size.

The real size measurement is 100% on the zoom bar.

Hold a ruler against the screen and measure the number of millimeters that correspond to the length of the on-screen ruler. Type this number in the box, then click OK (or press ENTER). The program will close. When you reopen your mySewnet™ Embroidery Software software, embroideries will be displayed at real size if 100% is selected on a zoom Slider, or Real Size  $1:1$  in a window.

If an embroidery is too large to be shown at Real Size in a window, the percentage size will be displayed.

#### Show Measurements In

Select whether to show and enter measurements in millimeters or inches.

This may be overridden for printing. When Inches is selected, inches are shown as decimal values. Fractions may be used to enter measurements.

The alternative units will be shown when you hover the pointer over a measurement. You may also enter the alternative measurement with units of mm or " (including fractions) and it will be automatically converted. For example, ¼" will be converted to 6mm.

Measurements are initially set to be shown in millimeters.

## Cut-out Appliqué Background

Cut-out appliqué is used when the Cut-out option is selected under Appliqué Type in the Appliqué Selection dialog box.

#### Color

Set the cut-out appliqué background fabric color for your mySewnet™ Embroidery Software software to whatever you prefer. Click on the down arrow next to the Color block and a palette appears of 40 colors. Move the pointer over the Color palette until the color you prefer is highlighted, then click again. Alternatively, select More Colors and the Colors window appears to allow you to choose any color from the 16 million colors of the Windows Color Matrix (see ["Colors Dialog Box" on page 12\)](#page-15-0). The fabric color set by default for your mySewnet™ software is 128, 128, 128 (RGB).

After changing the cut-out Appliqué Background Color, click Apply. When you are happy with the color, click OK to close mySewnet™ Configure.

#### **Texture**

Select the texture that is used for cut-out appliqué background fabric in your mySewnet™ Embroidery Software software. Click on the down arrow and choose the desired fabric type, or select None to have no texture. The Texture is initially set to Woven.

## <span id="page-15-0"></span>Colors Dialog Box

When the Colors dialog box appears, it shows the Standard color selection. If desired, click one of the colors that matches or is close to the color of the thread. The New/Current box shows the difference between the newly chosen color and the color currently used.

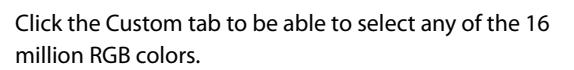

Click in the blended color palette to choose a basic color, then use the slider at the side to choose the desired brightness level. The HSL and RGB values are updated as you change the color and the color is previewed in the New/Current box.

If you know them, you can directly enter HSL and/or RGB values. Alternatively, use the up/down buttons on each of the HSL and RGB value boxes to make fine adjustments to the color.

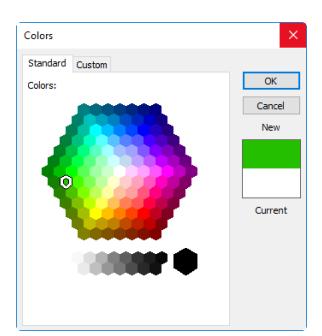

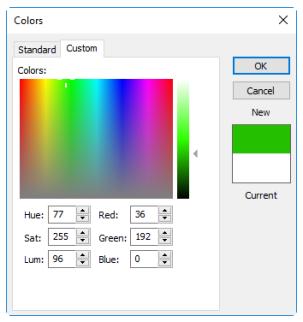

## <span id="page-16-0"></span>**Import and Export Options**

## <span id="page-16-1"></span>Import Options

Use the Import tab to choose a thread range for your mySewnet™ Embroidery Software software.

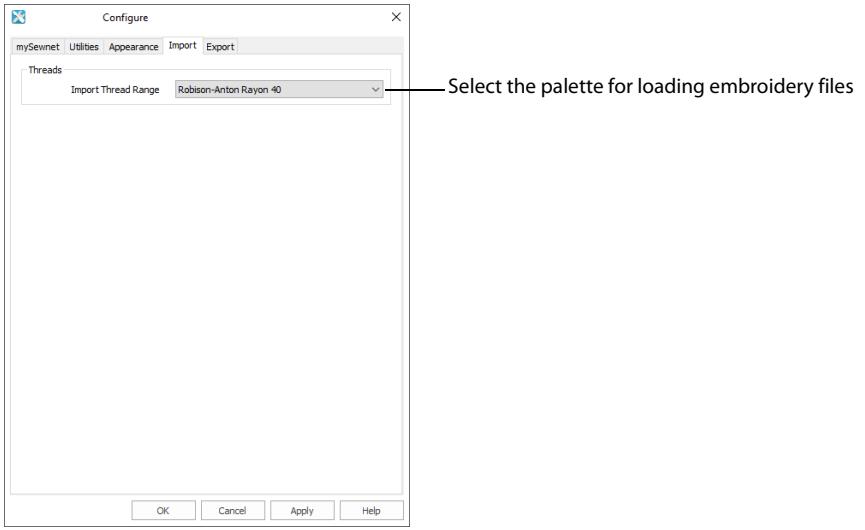

### Import Thread Range

Select the palette that will be active when loading embroidery files in your mySewnet™ Embroidery Software software unless their colors have already been set from another Thread Range. Choose from the following Thread Manufacturers: Robison-Anton Rayon 40, Anchor-Alcazar Rayon 40, Icord Poly 40, Isafil Rayon 40, Madeira Poly Neon 40, Madeira Rayon 40, Robison-Anton Poly 40, Sulky Poly Stickma 40, Sulky Rayon 40. Click the down arrow and the list of options appears. Select the desired option by clicking on it.

You can convert colors in the selected embroideries to any thread range using Color Tone in most modules, or when using Convert in the Explorer Plugin.

The thread range is initially set to Robison-Anton Rayon 40.

## <span id="page-17-0"></span>Export Options

Use the Export tab to vary the way embroidery files will be exported and stitched out in your mySewnet™ Embroidery Software software.

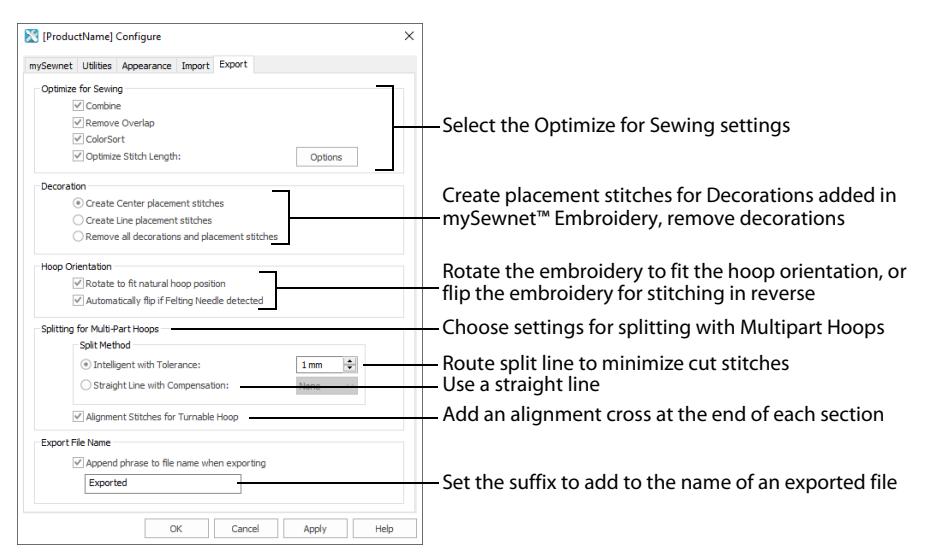

Use the Design Player to see how the embroidery will be exported according to the current Optimize for Sewing options.

Change the file format if desired, in the Export dialog box of each mySewnet™ Embroidery Software module.

## Optimize for Sewing

Set the default options for the Optimize for Sewing section of the Export dialog.

All of these options are initially selected when the mySewnet™ Embroidery Software is installed. **Combine:** Merge the embroideries into a single embroidery during Export.

Combine is not enabled if there is only one design, and for embroidery formats that are automatically combined.

**Remove Overlap:** Prevent areas of stitches building up where embroideries overlap.

Remove Overlap is not available when Combine is not enabled.

Deselect this option if, for example, your embroideries are low density and you wish to have a blend effect where they overlap.Also, some multipart embroideries are created with areas that are designed to overlap each other near the mid-section of a turnable hoop. When viewing these designs in mySewnet™ Embroidery, deselect Remove Overlap before exporting. Deselect Remove Overlap in mySewnet™ Configure, Export, before sending them to the embroidery machine

**ColorSort:** Reduce the number of thread colors during Export.

**Optimize Stitch Length:** Automatically remove small and insignificant stitches. [See](#page-20-0)  ["Stitch Length Optimizer Options" on page 17.](#page-20-0)

Cutwork Needle lines in the Inspira Cutwork Needle "thread range" and Felting Needle colors in the Inspira Felting Needle "thread range" are unaffected by Optimize Stitch Length.

### Decoration

Create Center or Line placement stitches for Decorations added in mySewnet™ Embroidery, or remove all decorations and their associated placement stitches.

#### Center or Line Placement

Center or Line placement stitches will be created automatically for decorations according to the options set here. The settings may be altered when you export the embroidery.

Center placement stitches are recommended when most decorations are individual and symmetrical. Line placement stitches are recommended when most decorations are individual and asymmetrical (such as bugle beads) or lines of closely spaced beads or sequins.

**Create Center placement stitches:** Create a small cross shape in stitches to show where the decoration is to be placed.

**Create Line placement stitches:** Create a single stitch that runs along the length of the decoration.

**Remove all decorations and placement stitches:** Remove all decorations and placement stitches from the exported version. This may be desired to create an embroidery with a complementary crystal transfer template (made using the Export Decoration Template dialog box in mySewnet™ Embroidery).

## Hoop Orientation

Set the hoop orientation.

**Rotate to fit natural hoop position:** Rotate the embroidery if needed to fit with the default hoop orientation for the machine. This option is only available if the hoop on the main screen is in the rotated orientation. It is useful if you prefer to create a "landscape" shaped project in the rotated orientation.

**Flip design for felting or reverse embroidery:** Flip the embroidery for being stitched in reverse. If an embroidery contains a Felting Needle color effect this option is selected initially.

## Splitting for Multipart Hoops

If .vp4, .vp3, .pes or .jef is selected as the file format, embroideries for multipart hoops are split automatically, as needed. Use either Intelligent (the recommended option) or Straight Line Split.

#### Intelligent with Tolerance

Intelligent with Tolerance automatically calculates a split line that cuts the minimum number of stitches, and minimizes cuts through solid sections of embroidery. For example, a large embroidery is split at a narrow section, and an embroidery that fits in one stitch area of the hoop is left in one piece even if it is part of a larger design.

**Tolerance** ensures that the Intelligent Split line stays a short distance from the edges of the overlap. This allows for play in the hoop when going from one hoop area to another, such as when aligning a hoop that has been turned to stitch out the other side of an embroidery.

You can set Tolerance from 0 to 3mm, in steps of 1mm. The initial setting is 1mm.

To use Intelligent Split with Tolerance, select the "Intelligent with Tolerance" checkbox, then enter a number in the Tolerance number box, or use the arrows to increase or decrease the Tolerance.

#### Straight Line with Compensation

Straight Line Split cuts straight across the center of the overlap zone. Straight Line Split will only split an individual embroidery if, before it is combined with everything else, it does not fit entirely into one stitch area of the hoop.

Lettering is split straight down the middle, as with any other type of embroidery. This may cut through characters rather than gaps and spaces. In such cases, it is recommended to use Intelligent Split instead. **Compensation** adds overlapping stitches along the edges where the embroidery is split.

This compensates for pull on the fabric.

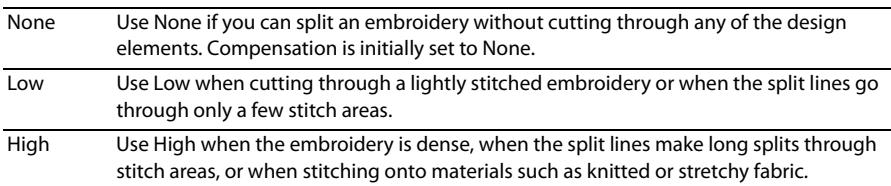

#### Alignment Stitches for Turnable Hoop

Select this option to add an alignment cross at the end of each embroidery section when using the HUSQVARNA VIKING® Designer Majestic™, PFAFF® creative Grand Dream™, Universal Multipart hoop, or Brother Jumbo Frame. A hoop movement to the alignment cross is added at the beginning of the next section. The next embroidery section can then be correctly aligned, or alignment can be confirmed.

#### Export File Name

When a file is exported, a suffix is added to the file name of the exported version to distinguish it from the original multipart embroidery file. Use Export File Name to change the text used for the suffix. The initial text is "Exported".

## <span id="page-20-0"></span>Stitch Length Optimizer Options

Use the Stitch Length Optimizer Options dialog box to automatically remove small and insignificant stitches. You can adjust the stitch removal sensitivity, or the minimum significant stitch length.

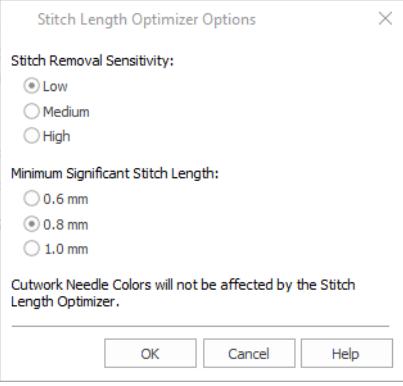

#### Stitch Length Sensitivity

Adjust the sensitivity of the optimization. Low is set as the default.

■ Choose from Low, Medium or High.

#### Minimum Significant Stitch Length

Select the shortest stitch length that you consider to be significant. Stitches below this length are removed during the optimization process. The default stitch length is 0.8 mm.

Cutwork Needle lines are unaffected by the Minimum Significant Stitch Length.

Choose from 0.6 mm, 0.8 mm or 1.0 mm.

## <span id="page-21-0"></span>mySewnet™ Explorer Plugin

Use the mySewnet™ Embroidery Software Explorer Plugin to view your embroideries and their details.

> Daisy.vp4<br>mySewnet Embroidery<br>57.6 KB tem<br>type: mySewnet Embroidery<br>Embroidery Width: 110.2 mm (4.34 ") Embroidery Width: 110.2 mm (4.34 )<br>Embroidery Height: 109.7 mm (4.32 ")<br>Stitch Count: 14924 Number of Colors: 11 Number of y Date created: 16/09/2020 14:43

> > $\blacktriangleleft$  Send

Convert

A About

**D** Copy Stitches

e<sup>ll</sup> Convert to Picture

Share with Skyp **Ca** Share with Skype **Print**  $\overline{\bigoplus_{n\geq 0}^{\text{mySewnętr}}}$ 

Share

Open with

Give access to

Restore previous Send to  $C<sub>U</sub>$ Copy Delete Renam Properties

Scan with Sophos Anti-Virus

Some features are only available for owners of the main mySewnet™ Embroidery Software, and are not available for users of mySewnet™ BASIC. The mySewnet™ Explorer Plugin is integrated with File Explorer in Windows® 10 and 11 so that embroidery files can be viewed as icons, and the Windows Search feature can be used on embroideries and embroidery properties.

- Open embroidery designs (.vp4 and others) in mySewnet™ Embroidery and other modules.
- Open embroidery design outline files (.edo) in mySewnet™ Digitizing.
- Open Cross Stitch design files (.krz) in mySewnet™ Cross Stitcher.
- View drawing (.4qb) files in Explorer.

Embroidery design outline (.edo), Cross Stitcher (.krz) files, and drawing (.4qb) files appear in Explorer with a colored representation of the filled areas. Appliqué fabric areas in .edo files are always shown in green.

Very large embroidery files are shown with an icon of a magnifying glass. To view, use the Preview pane.

Embroideries inside .zip files may be viewed individually in the Preview pane.

Viewing Files

View the details for a file in Explorer. [See "Viewing and Properties" on page 20.](#page-23-0)

**Properties** 

View the design information in the Properties dialog box for the file. [See "Properties" on](#page-26-0)  [page 23.](#page-26-0)

**Searching** 

Search for embroidery designs using Windows® Search. [See "Design Search" on page 26.](#page-29-0)

■ Print

Print a worksheet for the selected embroidery, or a catalog for a group of selected embroideries. [See "Print Embroideries" on page 33.](#page-36-0)

■ Send

Use Send to send embroideries to the mySewnet™ cloud, directly to the embroidery machine screen of some HUSQVARNA VIKING® or PFAFF® machines, or to the embroideries folder on the machine. See ["Sending Embroideries" on page 39](#page-42-0) and the section on Sending in the mySewnet™ Embroidery Reference Guide and Help.

Copy Stitches

Copy the stitches in the selected embroidery to the Clipboard. They can then be pasted into other mySewnet™ Embroidery Software modules. [See "Copy Stitches" on page 43.](#page-46-0)

■ Convert

Create a copy of the selected embroideries in another embroidery file format, with a different thread range, or with added trims or notes. [See "Convert" on page 45.](#page-48-0)

## <span id="page-22-0"></span>Using the Explorer Plugin

- **1** Click the Explorer icon in the Status Bar to open Explorer.
- **2** In Explorer, open the Navigation pane and the Details pane. Click the View tab, and select Navigation pane and Details pane.
- **3** Browse to Documents\mySewnet\Samples\Embroidery\Stitch.
- **4** Select Tiles; in Layout click Tiles.
	- You can now see the .vp4 embroidery files in the Stitch folder as thumbnail pictures.
- **5** Click Daisy. On the right, a picture of the Daisy embroidery and full information on it appears, including the number of colors, stitches, the dimensions, and the Notes and Settings.

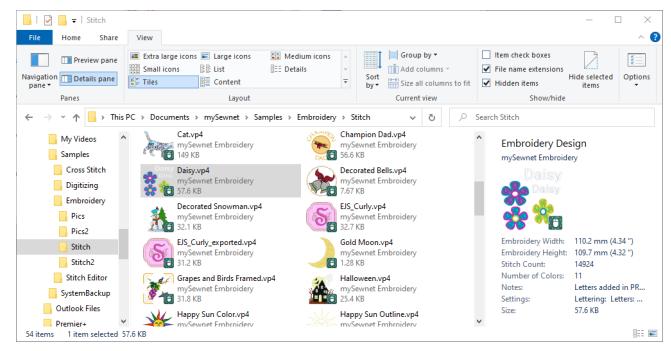

**6** Hover the mouse pointer over the Daisy icon. A tooltip appears. This tooltip includes most of the information about the embroidery that is present in the Preview pane. The tooltip can also be seen in other view types, such as List view.

Daisy.vn4 wnet Embroidery 57.6 KB tem tyne: mySewnet Embroiden Embroidery Width: 110.2 mm (4.34 ")<br>Embroidery Width: 110.2 mm (4.34 ") Stitch Count: 14924<br>Number of Colors: 11 Size: 57.6 KB 沽 Date created: 16/09/2020 14:43

- **7** Right-click the Halloween embroidery, and select Properties from the context menu. The Properties dialog box for Halloween opens.
- **8** Click the Embroidery tab. Full details on the embroidery appear, including the thread name and shade, the design information, and the Notes, Settings and Technical information.

You can search on many properties, and in one or many folders.

**9** In the Search text box, enter the word 'flower'. Thirteen items are found. Some of these items are highlighted in yellow, for example Purple Flowers. The highlighted items have 'flower' in their names. The others

include the word in their Notes or Settings. You can also search for words that only occur in the Notes or Settings.

- **10** Browse to the folder Documents\mySewnet\Samples \Plugin\Stitch\Flowers. There are several embroideries with the word 'flower' in their name in this folder.
- **11** In the Search text box, enter the phrase: notes: flower

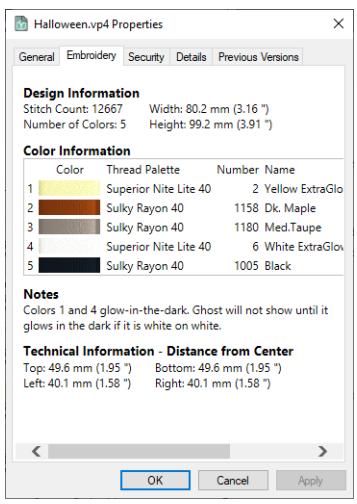

Only one embroidery is found, Outline Flowers. It uses the word flower in its Notes, as well as its name.

- **12** Delete the last three letters from 'flower' to make 'flo'. Many more embroideries are now displayed, as they had 'floral' in their Notes, not 'flower'. Use 'Notes:' and Settings:' as well as other properties such as 'Stitchcount:' to search for embroidery information in Explorer.
- **13** Click the Flowers folder to close the search.
- **14** Right-click Buttercup and look at the context menu. You can print embroidery worksheets from the main menu. [See](#page-36-0)  ["Print Embroideries" on page 33.](#page-36-0)
- **15** There is a special mySewnet submenu. Click mySewnet to open it. Several more options appear.
- **16** Use Send to open the Send dialog to send the selected embroidery, or embroideries, to your machine, to the MyFiles or Personal Files folder of the connected embroidery machine, to the mySewnet™ cloud for your mySewnet™ enabled embroidery machine, or to your mySewnet™ enabled embroidery machine via the mySewnet™ cloud. [See "Send" on page 39.](#page-42-1)
- **17** Use Copy Stitches  $\mathbf{F}$  to copy the stitches in the embroidery to the Clipboard. They can then be pasted into other mySewnet™ Embroidery Software modules. This is a quick way of inserting an existing embroidery into a
- project. **18** Use Convert **to** to create a copy of the embroidery in another embroidery file format, with a different thread range, or with added trims or notes.
- **19** Use Convert to Picture **the create a picture of the embroidery** in .jpg, .png, .tif or .bmp graphics format.

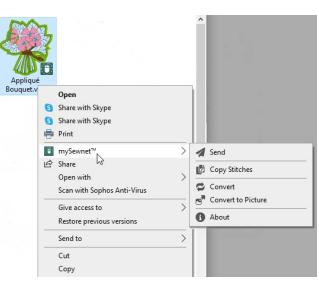

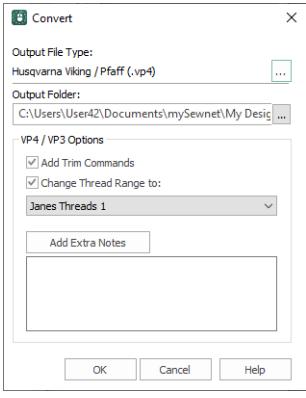

## <span id="page-23-0"></span>Viewing and Properties

Use the mySewnet™ Embroidery Software Explorer Plugin to view your embroideries and their details. View the details for an embroidery in the Details pane of Explorer, or in the tooltip for the embroidery.

#### View the Details for an Embroidery in Explorer

- **1** Click the Explorer icon **in the Status Bar to open Explorer.**
- **2** In Explorer, open the Navigation pane and the Details pane. In Windows® 10 & 11, click the View tab, and select Navigation pane and Details pane.
- **3** Browse to Documents\mySewnet\Samples\Embroidery\Stitch.
- **4** Select Tiles; in Layout, click Tiles.
	- You can now see the .vp4 embroidery files in the Stitch folder as thumbnail pictures.
- **5** Click Daisy. On the right, a picture of the Daisy embroidery and full information on it appears, including the number of colors, stitches, the dimensions, and the Notes and Settings.

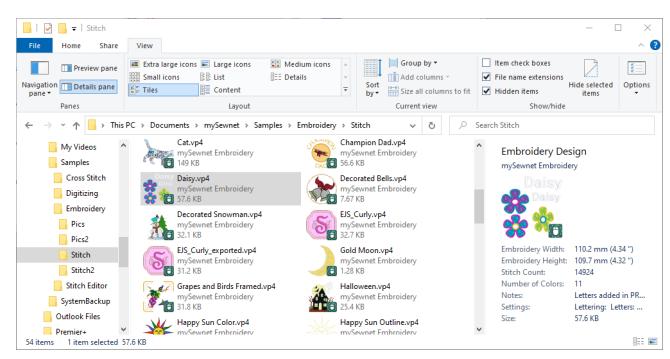

- **6** Hover the mouse pointer over the Daisy icon. A tooltip appears. This tooltip includes most of the information about the embroidery that is present in the Preview pane. The tooltip can also be seen in other view types, such as List view.
- **7** Browse to Documents\mySewnet\Samples\Digitizing\Edo.
- **8** Click the design file Butterfly. On the right there is a picture of the embroidery design outline file, but the only details present are its size and dates of creation and modification. The tooltip also shows this information.

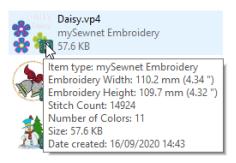

Equivalent information is shown for mySewnet™ Drawing (.ecq) and mySewnet™ Cross Stitcher (.krz) files.

#### Details Pane

The Details pane shows a picture of the selected embroidery and full information on it including the number of colors, stitches, the dimensions, and the Notes and Settings.

Use the Properties dialog box to view the thread color and technical information. [See "Properties" on](#page-26-0)  [page 23.](#page-26-0)

#### **Tooltip**

The tooltip shows information on the selected embroidery, including the number of colors, stitches and the dimensions.

#### Preview Pane

The Preview pane shows embroideries, designs, pictures, and compressed (zipped) files in the current folder. Embroideries, designs and pictures are shown as thumbnails. Compressed files are shown as compressed folder icons .

If you browse into a zipped file using Explorer, you can view embroideries within the file in the Preview pane.

Click and drag the scroll bar at the right of the Preview pane to see more thumbnails if required. If a thumbnail is selected and you have a wheel mouse, use the wheel to scroll rapidly up and down the thumbnail list.

#### Thumbnail Size Display thumbnails at three different sizes:

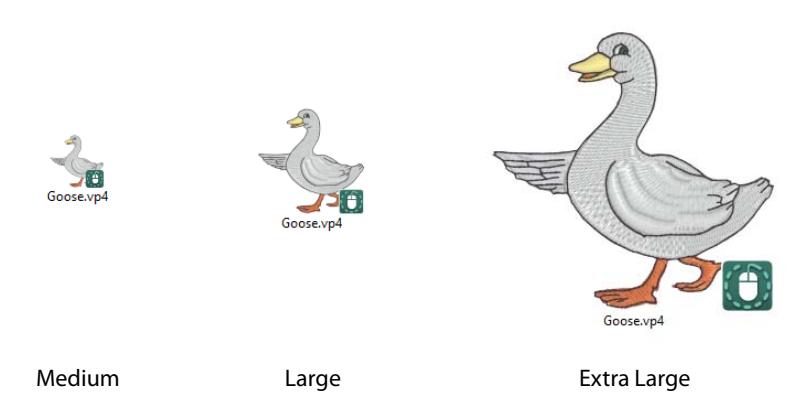

The thumbnails always show their file names.

In addition, when displayed as a tile, the file type and size are also shown.

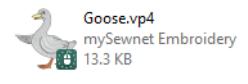

When List, Content, Small Icons and Details are used, only the file type icon is displayed.

### <span id="page-26-0"></span>**Properties**

View full details on an embroidery in its Properties dialog box, including the thread name and shade, the design information, and the Notes and Technical information.

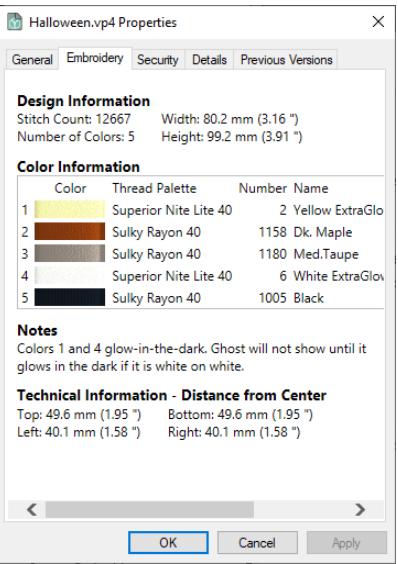

#### View the Properties for an Embroidery

- **1** Select the embroidery that you want to view.
- **2** Right-click it and at the bottom of the context menu select Properties. The Properties dialog box opens.
- **3** Click the Embroidery tab.

The design information, thread colors, decoration information, notes, and technical information for the embroidery is shown.

#### Design Information

The dimensions (Height and Width), Stitch Count, and number of colors for the selected embroidery are shown in the Design Information.

#### Color Information

A table shows the thread colors and thread ranges used in the selected embroidery, and the stitch count for each color.

You may need to use the horizontal scroll bar to see all the color information in the table.

#### Decoration Information

A table shows the Name, Image, Color, and Size for every Decoration used, together with the number for each type.

#### Notes and Technical Information

View any notes included with the embroidery, and its position relative to the center of the hoop.

## Sorting Files in Details View

Use the headers at the top of the columns in Details view to sort files. Click a header, and the files will be sorted using that header. For example, click the Name header to place files in alphabetical order.

To use Details view: in Layout, click Details.

#### Adding Headers

To add headers to the Details pane, right-click one of the headers and select More from the context menu. In the Choose Details dialog box, select an entry to add as a header, then click OK. The header is added to the Details pane.

#### Click on a header that you add to sort by it.

Add any of the following types of stitch information to the columns in the Details pane: Embroidery Width ("), Embroidery Width (mm), Embroidery Height ("), Embroidery Height (mm), Stitch Count, Number of Colors, Notes and Settings.

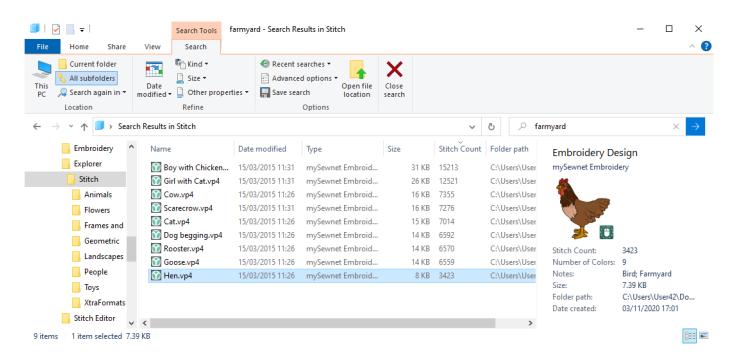

## <span id="page-27-0"></span>Selecting and Moving Files

## Selecting Files

Click a thumbnail to select it and it will be highlighted. Once a thumbnail is selected, jump to another by pressing the first letter of its name on the computer keyboard. Use the arrow keys on the keyboard to move to different thumbnails.

Select multiple thumbnails using Shift + Click. Click on the first thumbnail of a group you wish to select, then hold down the Shift key on the keyboard and click the last thumbnail in the block.

Use Ctrl + Click to select multiple thumbnails that are not beside each other. Click on the first thumbnail, then hold down the Ctrl key and click the other thumbnails you wish to select.

Use Ctrl + A to select all the files in the open window, and use Alt, E, I to reverse the selection of files.

## Drag and Drop

Use drag and drop to copy or move files between folders, or to open files in other mySewnet™ Embroidery Software modules.

A selected folder or selection of files can be moved to a folder of your choice. Drag and drop will copy the folder or file selection, or hold down Shift on the keyboard while dragging to move the folder or file selection.

A single file or selection of files can be opened in an appropriate mySewnet™ Embroidery Software module. For example, one or more embroideries can be dropped onto mySewnet™ Embroidery, whereas only a single design outline (.edo) file can be dropped onto mySewnet™ Digitizing.

#### Copy or Move a Folder or File Selection

- **1** Select the desired folder or group of files.
- **2** In the Folder pane, use the + symbols to expand the folder structure so you can see the destination folder.
- **3** Click and drag the folder or group of files onto the destination folder name so that it is highlighted. The mouse pointer  $\mathbb{R}_m$  will show that drag and drop is being used and the + sign on the pointer shows that the files will be copied.
- **4** If desired, hold down Shift on the keyboard to move the files instead of copying them. The + sign on the drag and drop pointer will disappear.
- **5** Release the mouse button to drop the folder or file group into the desired folder.

#### Open a File or File Selection in a mySewnet™ Embroidery Software Module

- **1** Click the desired mySewnet™ Embroidery Software module on the QuickLink toolbar. If required, resize the module window so you can see both the module and Windows® Explorer.
- **2** Select the desired folder or group of files in the Windows® Explorer thumbnail pane.
- **3** Drag and drop the embroideries from the Windows® Explorer screen to the mySewnet™ Embroidery Software module. If the module can open multiple files, they will all be opened in the module. If the module can only open one file at a time, only the first file in the selection will be opened.

## <span id="page-29-0"></span>Design Search

Use Windows® Search to find embroideries by name, and from information in the notes and settings. You can also search on other properties, and sort your search results.

### <span id="page-29-1"></span>Search for Embroideries by Name and in the Notes

- **1** Click the Explorer icon in the Status Bar to open Explorer.
- **2** In Explorer, open the Navigation pane and the Details pane.
- In Windows® 10 & 11, click the View tab, and select Navigation pane and Details pane.
- **3** Select thumbnail view: in Layout, click Medium-sized icons.
- **4** Browse to Documents\mySewnet\Samples\Embroidery\Stitch.
- **5** In the Search text box, enter the word 'flower'. Thirteen items are found. Some of these items are highlighted in yellow, for example Purple Flowers.vp4. The highlighted items have 'flower' in their names.
- **6** Click Rose and Violets to select it. The embroidery appears in the preview pane.
- **7** Look at the Notes. The text 'Flowers and Gardens' is used. All of the other embroideries in the search results include the word 'flower' in their Notes or Settings.

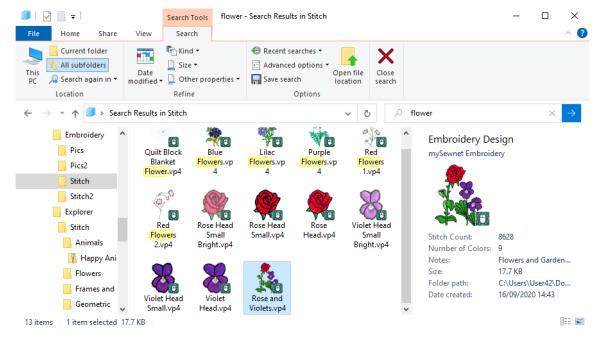

- **8** Hover the pointer over the Notes; the full text of the Notes is displayed.
- **9** In the Search text box, enter the word 'candle'. The Camp Pine Diary embroidery is listed.
- **10** Click the Camp Pine Diary embroidery to view it in the Preview pane, and then hover the pointer over the Settings. The Settings includes information on the Candlewicking stitch used in the font, and the motif line border.

A search may produce unexpected results. Check the Notes and Settings, as well as the folder name, to reveal the reason for a surprising result.

- **11** You can also search for words that only occur in the Notes or Settings. Browse to the folder Documents\mySewnet\Samples\Plugin\Stitch\Flowers.
- **12** In the Search text box, enter the word 'flower'. All of the embroideries in the folder are still listed.
- **13** Click Valentine to view it in the preview pane. The word flower is not present in the Notes or Settings, however the folder name is 'Flowers'.

Search looks for words in the file and folder name, and in the Notes and Settings.

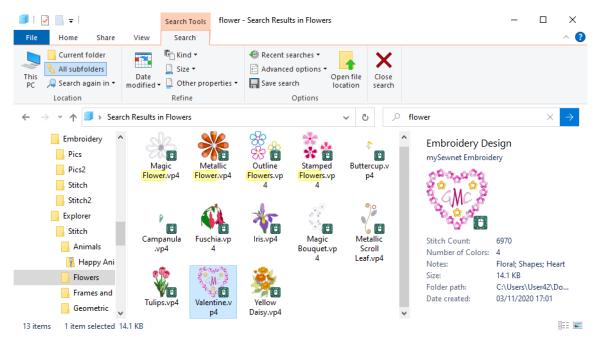

**14** In the Search text box, enter the phrase: notes: flower Only one embroidery is found, Outline Flowers.vp4. It uses the word flower in its Notes, as well as its name.

This method of searching looks only at the Notes. It can be used to exclude unexpected results from the name, settings, or folder name.

To search for information in the Settings, use 'Settings:' instead of 'Notes:'.

**15** Delete the last three letters from 'flower' to make 'flo'. Many more embroideries are now displayed, as they had 'floral' in their Notes, not 'flower'.

Note that you can search on incomplete words, as well as complete words.

Use 'Notes:' and Settings:' as well as other properties such as 'Stitchcount:' to search for embroidery information in Explorer.

#### Search Terms

Use the following search terms to search for embroidery properties.

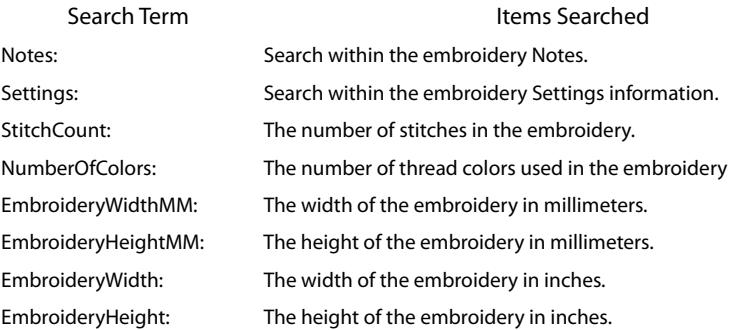

#### Refining a Search

Use Search to look for files in nested folders, and refine and sort the results to view them.

- **1** Click the Explorer icon **in the Status Bar to open Explorer**, then open the Navigation pane and the Details pane, and select thumbnail view. See the first three steps of ["Search for Embroideries by Name](#page-29-1)  [and in the Notes" on page 26.](#page-29-1)
- **2** Browse to Documents\mySewnet\Samples\Plugin\Stitch. The folders within the Stitch folder are displayed.
- **3** In the Search text box, enter the word 'flower'. There are 70 items in the search results.
- **4** Scroll down the list of results. It includes the folder Flowers.

The search results include the contents of the folders within the Stitch folder, and the names of the folders.

- **5** Hover the pointer over several of the Metallic Flower embroideries and read the tooltip. The flowers use varied embroidery file formats.
- **6** Change to Details view: in Layout, click Details.

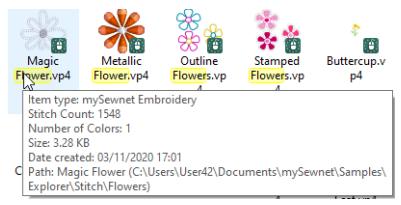

**7** At the top of the Details pane, click the Type header. The search results are sorted by file type.

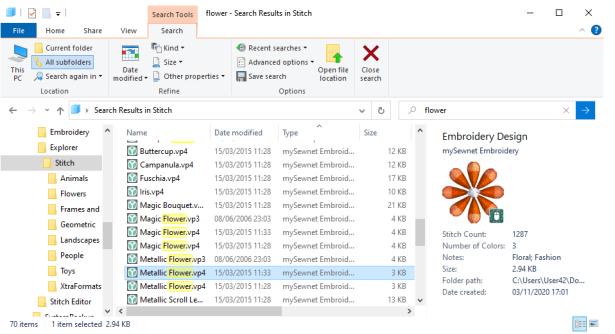

This is a good way to quickly scan the results of a search, and find a particular file.

You may need to scroll horizontally to view all of the column headers. Right-click one of the headers and select Type from the context menu to add it, if you still cannot see it.

**8** Alternatively, you can search for files of a particular type. In the Search text box, enter the phrase: .vp4

The 62 search results are all .vp4 files, but they are not all flowers.

**9** To combine the two forms of searching, in the Search text box enter the phrase: flower.vp4

Eight files are now displayed. These are the .vp4 embroideries with 'flower' in their name.

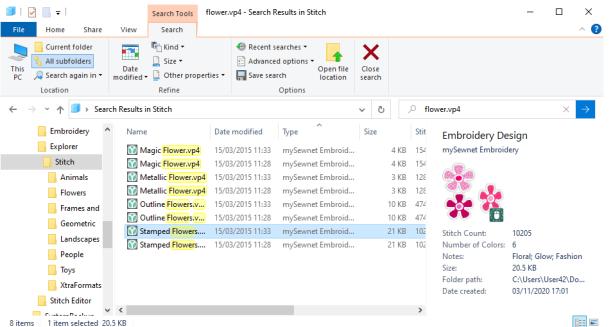

As only files with .vp4 in their name are displayed, no search is made of the Notes or Settings.

Alternatively, to search all .vp4 files with flower in their name or notes, use 'flower .vp4' (note the space between flower and .vp4). 17 files are shown.

**10** You can use an asterisk wild card to search for text anywhere in a word. Enter the phrase: \*fly

This search finds several butterfly embroideries and Flying Fairy.

**11** You can refine a search in other ways. To exclude all 'flower' embroideries with the word 'metallic' in their name or notes, enter the phrase:

flower NOT metallic

None of the 54 files displayed have 'metallic' in their name or notes.

The word 'NOT' excludes any file containing the word that follows it. When used in this way, NOT must use uppercase letters.

- **12** Enter the phrase 'flower AND metallic'. All of the 16 files displayed have both of the words 'flower' and 'metallic' in their name or notes. AND is a powerful way of narrowing a search.
- **13** You can also search using the operator 'OR'. This searches for files and folders using either the word 'flower' or the word 'metallic'. Enter the phrase: flower OR metallic

In this case the folder Flowers will be found as well as all files using the word 'metallic'.

**14** To perform advanced searches, you can combine searches. Enter the phrase: (flower AND metallic) OR (farmyard AND bird) In addition to the metallic flower embroideries found previously, Goose, Hen and Rooster from the Animals folder are also displayed. Place searches within parentheses to combine them.

#### Search Operators

Use the following uppercase search operators when searching:

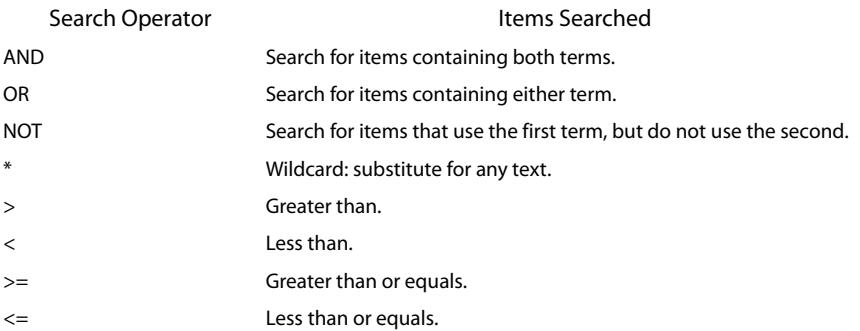

#### Searching for Files by Size and Number of Colors

Use Search to find embroidery files by their size, or the number of stitches.

- **1** Click the Explorer icon in the Status Bar to open Explorer, then open the Navigation pane and the Details pane. See the first two steps of ["Search for Embroideries by Name and in the Notes" on](#page-29-1)  [page 26](#page-29-1).
- **2** Use Details view: in Layout, click Details.
- **3** Browse to Documents\mySewnet\Samples\Plugin\Stitch. The folders within the Stitch folder are displayed.
- **4** In the Search text box, enter the word 'farmyard'. Nine items are found.
- **5** At the top of the Details pane, click the Size header. The search results are sorted by file size.

You may need to scroll horizontally to view all of the column headers. Right-click one of the headers and select Size from the context menu to add it, if you still cannot see it.

This is a very quick way to see the approximate size of embroidery files, but using the stitch count is a better guide.

- **6** Right-click one of the headers and select More from the context menu.
- **7** In the Choose Details dialog box, scroll down to Stitch Count and select it.
- **8** Click OK to close the dialog box. There is now a header for Stitch Count in the Details pane.

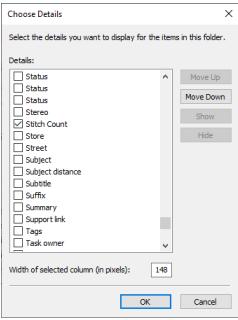

**9** Click the Stitch Count header to sort the embroideries by stitch count. You can add any of the following types of stitch information to the columns in the Details pane, and sort by them: Embroidery Width ("), Embroidery Width (mm), Embroidery Height ("), Embroidery Height (mm), Stitch Count, Number of Colors, Notes and Settings.

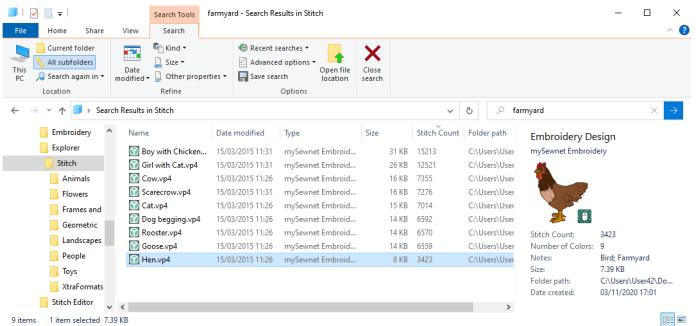

This works very well when reviewing the size of files from a search, but searching on Stitch Count itself is better when searching among a large number of files.

- **10** In the Search text box, enter the phrase 'StitchCount:3423'. The embroidery Hen is found. This search phrase is equivalent to 'StitchCount:=3423'. Stitchcount in this form searches on the exact number of stitches. It would be more useful to search within a range.
- **11** In the Search text box, enter the phrase 'StitchCount:<7000'. In the Stitch Count column of the details pane you will see that all of the embroideries listed contain fewer than 7000 stitches. The operator '<' means 'less than', in effect 'fewer than 7000 stitches'. Alternatively, you could use '<=' which means 'less than or equal to', or '7000 or fewer stitches'.
- **12** In the Search text box, enter the phrase 'StitchCount:>20000'. The operator > stands for 'greater than'. Only the nine embroideries in the Stitch folder with more than 20,000 stitches are displayed.

To display only the embroidery files in a folder, use 'StitchCount:>1'. This displays all embroidery files of any type with more than one stitch in them. This is every embroidery file in a folder, or even on the computer.

- **13** As with searching on name and notes, you can combine searches. In the Search text box, enter the phrase 'StitchCount:>7000 AND <20000'.
- **14** Scroll down the list. All of the embroideries listed contain more than 7000 stitches, but fewer than 20,000 stitches.

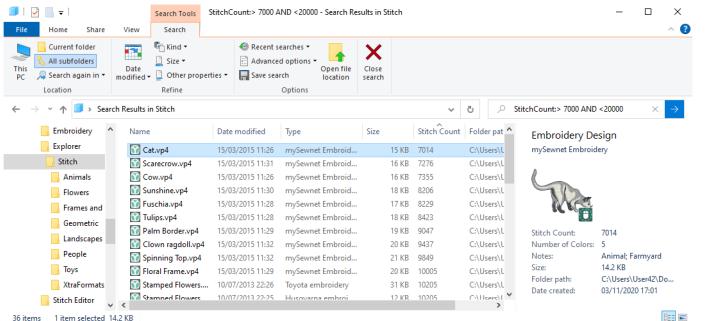

**15** Searching on number of colors is very similar. In the Search text box, enter the phrase: 'NumberOfColors:1'.

All embroideries in the Stitch folder using only one thread color are displayed. This is a useful way of searching for Redwork embroideries if you did not add the term to the Notes. **16** In the Search text box, enter the phrase: NumberOfColors: >10. All embroideries in the folder with more than ten colors are listed.

Similarly 'NumberOfColors:< 10' will show all embroideries with fewer than ten colors, and 'NumberOfColors:>5 AND <10' will display all embroideries with more than five colors, but fewer than ten colors.

#### Searching for Embroideries by Width, Height and Hoop Size

The operators used when searching for embroideries by width and height are the same as those when searching by stitch count and number of colors.

- **1** Click the Explorer icon in the Status Bar to open Explorer, then open the Navigation pane and the Details pane. See the first two steps of ["Search for Embroideries by Name and in the Notes" on](#page-29-1)  [page 26](#page-29-1).
- **2** Use Details view: in Layout, click Details.
- **3** Browse to Documents\mySewnet\Samples\Plugin\Stitch. The folders within the Stitch folder are displayed.
- **4** In the Search text box, enter the phrase: EmbroideryWidthMM: <100 This searches for all embroideries in the folder that are narrower than 100mm. There are 96 such embroideries.
- **5** In the Search text box, change the phrase to read: EmbroideryHeightMM: <100 This time 93 embroideries are found.
- **6** Combine the two searches to show all embroideries that will fit within a 100mm x 100mm hoop.
- **7** In the Search text box, enter the phrase: EmbroideryWidthMM: <100 EmbroideryHeightMM: <100 This search displays 88 items.

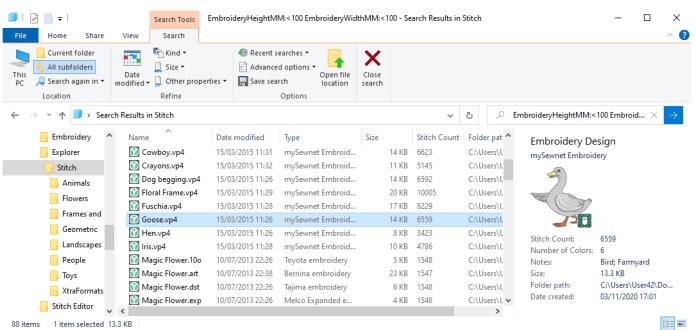

Similarly, you could search for any embroideries too big to fit in your largest hoop: EmbroideryWidthMM: >360 EmbroideryHeightMM: >350

To search for embroideries within a range of hoop sizes, use a phrase such as:

(EmbroideryWidthMM: >150 EmbroideryHeightMM: >150) AND (EmbroideryWidthMM: <200 EmbroideryHeightMM: <200)

Alternatively, to avoid entering a long and complex search phrase, search for a hoop size and then sort the results by height or width.

#### Universal Hoop Dimensions

These are the Universal hoop dimensions in millimeters for a search to find embroideries that will fit within the stated hoop and orientation:

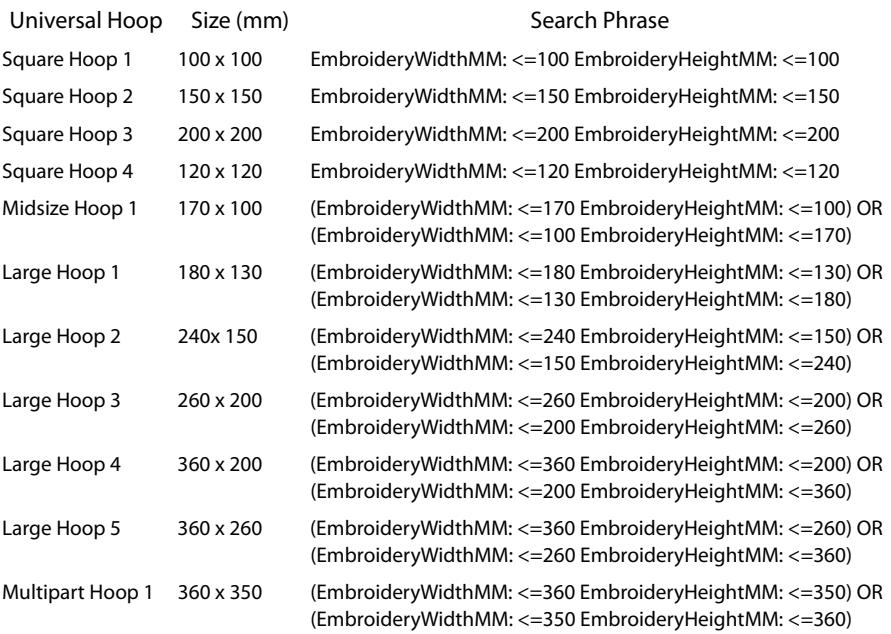
# Print Embroideries

To open the print dialog in Windows® Explorer, right-click an embroidery, or a group of selected embroideries, and select Print in the context menu.

Select the printer and page layout, select and enter details for a table of contents, and choose a scale, hoop, units of measurement (inches or millimeters), print quality, and details to be printed. Then click Print to print the embroidery worksheet.

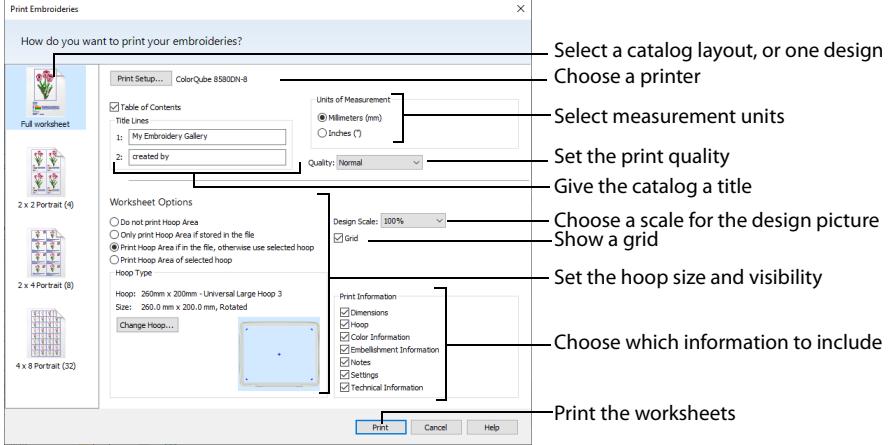

### Print Setup

Click Print Setup to select a printer and the paper orientation in the Print Setup dialog. [See](#page-40-0)  ["Print Setup" on page 37.](#page-40-0)

#### Layout

Set the paper orientation in the Print Setup dialog. Select one of the following preset layouts:

#### Full Worksheet

Print a standard worksheet for each embroidery file, with the embroidery file name and the folder where it is stored as the title. Each worksheet is printed with the Scale, Dimensions, Color Information (including Stop text stitchout hints), Notes and Settings and Technical Information. The embroidery is shown relative to the desired hoop size if Print Hoop Area is checked under Hoop Type.

#### 2 x 2

Print four worksheets at a reduced size on each page. Each worksheet is printed with the embroidery file name, the folder where it is stored, Dimensions, Notes and Settings, Technical Information and Color Information (including Stop text stitchout hints). The number of colors is shown above the Color Information because the Color Information table may be cut short if there are a lot of colors.

The Thread Palette gives the abbreviation for the manufacturer's thread range, not the full name. The thread names are not included.

#### $2 \times 4$

Print eight worksheets at a reduced size on each page. Each worksheet is printed with the embroidery file name, the folder where it is stored, Dimensions, Notes and Color Information. The number of colors is shown above the Color Information because the Color Information table may be cut short if there are a lot of colors. Stop texts may be truncated.

The Thread Palette gives the abbreviation for the manufacturer's thread range, not the full name. The thread names are not included. The number of stitches and length for each color is not included.

#### 4 x 8

Print 32 embroidery thumbnails on each page. Each thumbnail is shown with the embroidery file name, the folder where it is stored, the Stitch Count and Dimensions.

#### Table of Contents

Check the Table Of Contents option to print a list of embroideries printed in the catalog. The Table Of Contents also shows the folders on your computer where the embroideries are stored and the page numbers where they appear in the catalog.

Two Title text boxes are available, where you can enter title text for your catalog. The Title lines are printed at the top of the Table Of Contents.

#### Units of Measurement

Select between Millimeters and Inches.

#### Quality

Select the quality you would like to use for the images sent to your printer. Choose from:

■ High

High quality 3D images of the embroideries. This is recommended only for small print runs. Pages will take longer to print when you choose High quality.

■ Normal

Standard quality 3D images of the embroideries. This is the recommended setting.

**Direct** 

Only use Direct when print results are not as expected. However this does lead to larger print job sizes which take longer to print.

 $2D$ 

2D images of the embroideries. This is recommended if you are printing a large catalog, or if your printer is printing very slowly at Normal quality.

### Worksheet Options

Choose a hoop to display around the embroidery on the worksheet, and select a Design Scale. Choose the information to show for each embroidery in the worksheet (Dimensions, Hoop, Color Information (including Stop text stitchout hints), Decoration Information, Notes, Settings and Technical Information), and whether to use a grid.

The options in this section are for Full Worksheet layout only.

### Hoop Area

Check one of these options to use a hoop with a grid when printing Full Worksheets, either as stored in the embroidery file, or as selected in this dialog box. The Change Hoop button will become available if the hoop area is to be selected.

If no hoop area is selected, no grid is used and the embroideries simply print at their actual size. Select one of the following options:

- **Do not print Hoop Area:** Do not use a grid or hoop when printing.
- **number 1 Denish Print Hoop Area if stored in the file:** Only use the hoop stored in the embroidery file, otherwise use no hoop.
- **Print Hoop Area if in file, otherwise use selected hoop:** Use the hoop stored in the file, otherwise use the selected hoop.
- **Print Hoop Area of selected hoop:** Use the selected hoop, do not use the hoop stored in the file.

### Hoop Type

The Hoop Type can only be selected when Full Worksheet is chosen as the Layout. This allows you to choose a specific hoop size for printing worksheets, so that you can see how the embroideries selected for printing will fit in the chosen hoop.

When the worksheets are printed, the print area with a grid is a fixed size according to the chosen hoop size. If an embroidery is too large to fit the hoop, it is cut short at the edge of the hoop.

Hoop The name of the currently selected hoop.

Size

The size and orientation of the currently selected hoop.

Preview

The preview shows a picture of the currently selected hoop.

#### Change Hoop

Click Change Hoop to select a different hoop with the Hoop Selection dialog box. [See](#page-41-0)  ["Hoop Selection" on page 38.](#page-41-0)

#### Design Scale

Select 25%, 50%, 75%, 100% or 'to fit' scaling when printing your embroidery. This is how large the embroidery will print compared to the real size of a stitched out embroidery. Use a reduced Design Scale if you want to ensure that the worksheet fits on one page. Look at the print preview pane to see how many pages will be printed.

#### Grid

This determines whether or not a grid will be printed with the embroidery. If you turn this off you will still get a rectangle representing the hoop.

#### Print Information

This determines what additional information is printed. All items are selected initially.

Dimensions The size of the embroidery and the stitch count.

Hoop The hoop used for the embroidery.

Color Information The sequence of thread colors used and, if available, the thread specification (range and thread number).

Decoration Information Information on the decorations used, and their size, color and number.

Notes and Settings Any notes or settings that are included with the embroidery.

Technical Information

The distance of each edge of the embroidery from the center of the embroidery.

#### Print

Print the current selection of embroideries. Other information, such as the Dimensions, Color Information, Notes and Technical Information is printed depending on the choices made in the Print page, where the scale may also be altered, and a grid turned on or off. If possible, the hoop will be printed with the same orientation as on the screen. If a horizontal hoop is too wide to fit on the paper at the Design Scale chosen in the Page page then the hoop will be rotated 90 degrees when it is printed.

# <span id="page-40-0"></span>Print Setup

This is displayed when you click the Print Setup button in the Print dialog box.

Use Print Setup to select the destination printer and its connection.

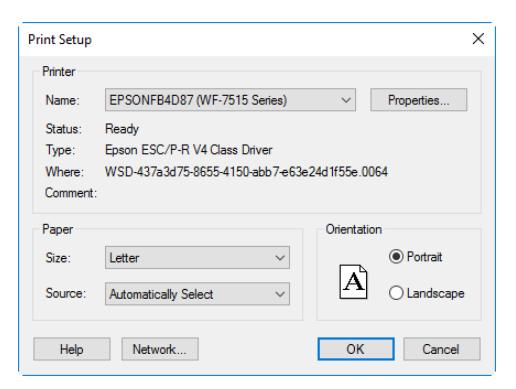

#### Printer

Select the printer you want to use.

#### Paper Size

Select the size of paper that the embroidery is to be printed on.

#### Paper Source

Some printers offer multiple trays for different paper sources. Specify the tray here.

#### Orientation

Choose Portrait or Landscape. Generally, you should not need Landscape for the standard hoop sizes as the embroidery is rotated automatically by the print process when you print an embroidery that uses a Rotated hoop.

#### Properties

Displays a dialog box that provides additional printing choices, specific to the type of printer you have selected.

# <span id="page-41-0"></span>Hoop Selection

Click Change Hoop to choose the hoop size you wish to use when printing a worksheet. Set the hoop size according to the size of your embroidery or the hoop you wish to use when stitching out, or enter any other desired size.

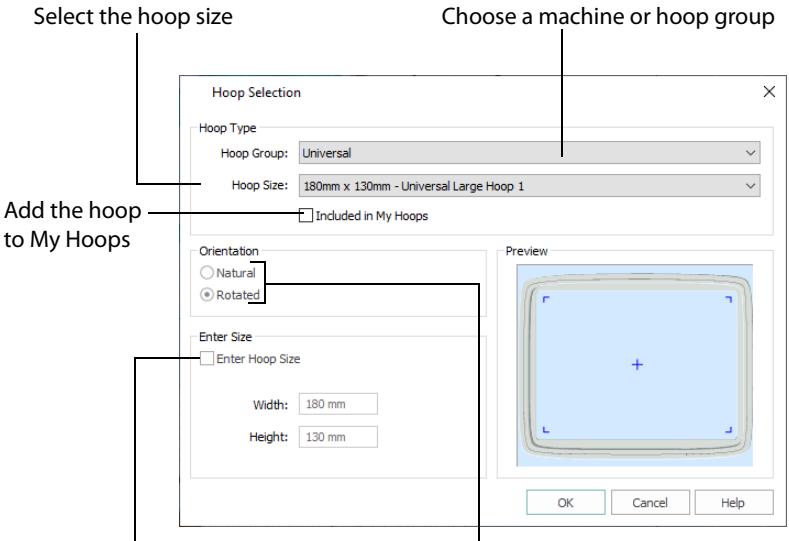

Enter a size for a custom hoop Select the hoop orientation

### Hoop Group

The drop-down list of Hoop Groups shows all the machine Hoop Groups, and the My Hoops group, if used.

#### Hoop Size

The drop-down Hoop Size list shows the hoops in the chosen Hoop Group. Select the desired hoop size and a picture of the hoop will be shown in the Preview.

#### Included in My Hoops

Select (check) Included in My Hoops to add the selected hoop to the My Hoops list. Use the My Hoops list to create a list of your favorite hoops.

The selected hoops will be displayed in the My Hoops group in the order that they were selected.

#### **Orientation**

Select Natural or Rotated orientation according to the shape of the embroidery that is to fit in the hoop. Natural orientation is similar to the way the hoop would appear when you sit in front of your machine; note the position of the bracket.

It is recomended to use natural hoop orientation for designs with Twin Needle colors.

### Enter Size

To enter a hoop size that is not listed in any of the Hoop Groups, click the Enter Hoop Size box so that it is selected (checked). The Width and Height boxes will become available. You can enter any size from 10mm to 4000mm. The preview shows the shape of the hoop you enter.

If you position the arrow pointer over the box without clicking, the alternative units and range will be shown.

# Sending Embroideries

Send designs to your mySewnet™ enabled embroidery machine via mySewnet™ from within the mySewnet™ Embroidery Software, or directly from your mySewnet™ account.

Use mySewnet™ Connect to change your mySewnet™ settings, and to send embroideries directly to some HUSQVARNA VIKING® or PFAFF® machines using Direct USB Connection.

# Send

Use the Send dialog to send the selected embroidery to the mySewnet™ Cloud, or to your machine.

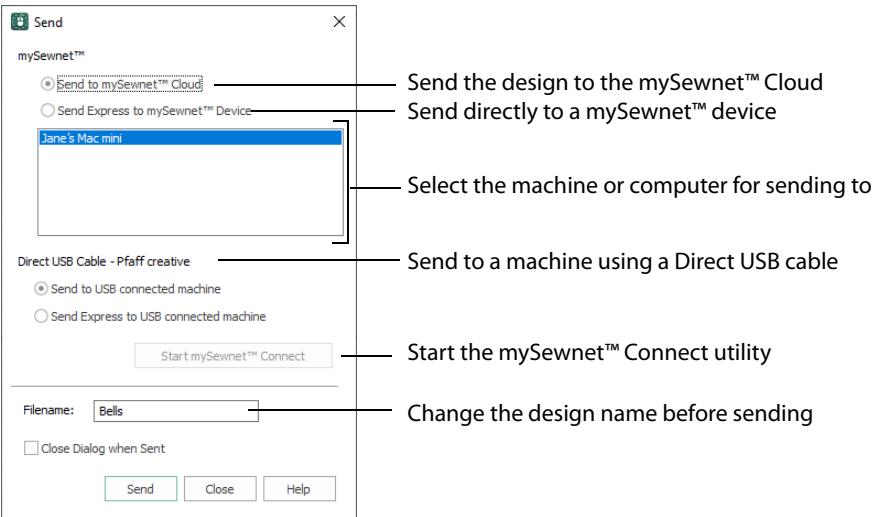

### Send to mySewnet™ Cloud

Send the selected embroidery design to the mySewnet™ Cloud.

### Send Express to mySewnet™ Device

Send the selected embroidery design direct to the mySewnet™ enabled machine or computer.

Select the computer or machine from the list below.

### Direct USB Cable

Send or Send Express to a machine with a direct USB connection.

#### Filename

You can change the name of the design before sending it.

### Sending via mySewnet™

#### Sending from a Machine to mySewnet™ Embroidery

You can send an embroidery from a mySewnet™ enabled embroidery machine to mySewnet™ Embroidery on your computer. Adjust the embroidery, then return it to your machine for stitching.

To be able to send from your machine to mySewnet™ Embroidery, and to send to your machine with Send Express to mySewnet™ Device:

- mySewnet™ Connect must be running on the computer
- You must use a mySewnet™ enabled embroidery machine with the most recent updates installed
- The computer and embroidery machine must be signed in to the same mySewnet™ account.

An embroidery moved from a machine to mySewnet™ Embroidery will include no special features from the embroidery machine, for example changing the words for lettering. This is also true of designs sent in the other direction.

### Send from an Embroidery Machine

- **1** Go to the embroidery machine.
- **2** Tap the Cloud button at the top and ensure that you are signed in to mySewnet™.
- **3** Select embroidery mode, and then load an embroidery.
- **4** In the machine screen, choose the send to software option.
- **5** Select the computer to send to, then send the embroidery.
- The embroidery will open in a new mySewnet™ Embroidery window.

**6** When you have adjusted the embroidery, save the changes to your computer. You can name your computer in the mySewnet tab of mySewnet™ Configure.

You can then use Send Express to mySewnet™ Device to return the edited embroidery to your machine for stitching out.

When you send from your embroidery machine to mySewnet™ Embroidery, the embroidery may be sent to a window beneath the active maximized window. The mySewnet™ button in the taskbar flashes to indicate that a design has been sent.

### Using Send Express to mySewnet™ Device

- **1** In the File menu, select Send.
- **2** In the Send dialog box, select your machine name from the list. A message tells you that the design was sent.
- **3** On the machine, tap to accept the design from your computer.
- **4** Stitch out the design.

You can use Send to mySewnet™ in the Explorer Plugin to send embroideries to mySewnet™. See the mySewnet™ Configure Reference Guide and Help.

### Sending to a Machine via Direct USB Connection

Use mySewnet™ Connect to send embroideries directly to your embroidery machine screen, or to the embroideries folder on your embroidery machine with Direct USB Connection.

- mySewnet™ Connect must be open to transfer files directly to and from the embroidery machine when it is connected to your computer.
- Use the file manager on your embroidery machine to browse your computer and copy embroideries to any folder on your machine.

When Direct USB Connection is established, the machine name will be shown in the Machine menu.

### Using mySewnet™ Connect with Direct USB Connection

Before using Direct USB Connection, ensure that your drivers are up to date at mysewnet.com

- **1** First, check your Direct USB connection. Switch off your embroidery machine.
- **2** Open mySewnet™ Configure <sup>1</sup>, and if the mySewnet™ Connect icon cannot be seen in the system tray, click Start mySewnet™ Connect  $\Box$  on the Utilities tab. The mySewnet™ Connect icon can be seen in the system tray, however it is flagged as inactive  $\mathbb{H}$ .
- **3** Switch on your embroidery machine, and wait for it to initialize. The mySewnet™ Connect icon is now flagged as active  $\Box$ . You can now send embroideries to your embroidery machine's screen or designs folder.

Communication will also be shown as established if a connection exists with mySewnet™.

- **4** Open mySewnet™ Embroidery, then use Insert **the to load an embroidery design.**
- **5** In the File menu click Send.
- **6** In the Send dialog box, select Send Express to USB connected machine, then click Send. The embroidery appears on the embroidery machine screen. You can now stitch it on your embroidery machine.
- **7** In the Send dialog box, select Send to USB connected machine. Then click Send to send the embroidery to the MyFiles or Personal Files folder on your embroidery machine. You can also send embroideries to your directly connected machine via the mySewnet™ Embroidery Software Explorer Plugin. See the mySewnet™ Configure Reference Guide and Help.
- **8** Right-click the mySewnet™ Connect system tray icon. A context menu appears.
- **9** Ensure that Start Automatically is selected, to start mySewnet™ Connect whenever your computer is started.
- **10** Click About mySewnet™ Connect to view the version number. You will need this version number if you contact technical support at any time.

### mySewnet™ Connect

Use the mySewnet™ Connect module in the mySewnet™ Embroidery Software to access your mySewnet™ settings in mySewnet™ Configure, and to send embroideries directly to some HUSQVARNA VIKING® or PFAFF® machines using Direct USB Connection.

To change your mySewnet™ settings, see the mySewnet™ Configure Reference Guide and Help. Use the mySewnet™ Connect menu to check the status of your mySewnet™ or Direct USB Connection.

#### The System Tray Icon

When mySewnet™ Connect is running, it appears as an icon in the system tray **an** at the bottom right of your computer screen. The icon will show whether or not communication is established with your machine as follows:

90 Communication established No communication

93

Click or right-click the icon to see the [mySewnet™ Connect Menu.](#page-45-0)

Communication is shown as established when a connection exists with either mySewnet™ or with your embroidery machine via Direct USB Connection.

### Starting mySewnet™ Connect

mySewnet™ Connect is set to start automatically when you restart your computer. If it is not open, use the following steps.

- **1** Open mySewnet™ Configure
- 2 On the Utilities tab, click Start mySewnet™ Connect . The mySewnet™ Connect icon **on** can now be seen in the system tray.
- **3** To close mySewnet™ Connect, click the icon in the system tray and in the mySewnet™ Connect menu click Exit.

### <span id="page-45-0"></span>mySewnet™ Connect Menu

Click the mySewnet™ Connect icon in the system tray to see a menu of options.

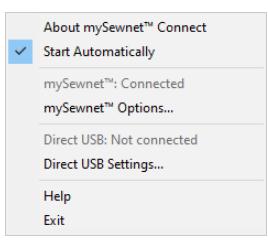

The menu tells you whether you are signed in to mySewnet™, and if Direct USB connection is active.

For mySewnet™ the current status in mySewnet™ Configure is listed, for Direct USB your machine name or Not Connected are present. If you have more than one machine, the first found is used.

- Select About mySewnet™ Connect to see the version number and copyright.
- Select Start Automatically to select or deselect the automatic start when Windows® starts.
- Select mySewnet™ Options to view the mySewnet tab in mySewnet™ Configure.
- Select Direct USB Settings to view the shared drives list.
- Select Help to display help pages about mySewnet™ Connect.
- Select Exit to close mySewnet™ Connect and remove it from the system tray.

### Shared Drive Selection

Click the icon in the system tray, and select Direct USB Settings in the popup menu that appears.

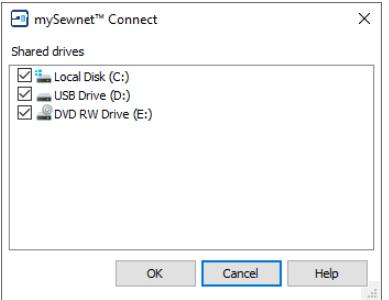

The Shared drives list shows all the drives on the computer. Drives that are selected with check marks can be browsed from your embroidery machine. All available drives are selected when mySewnet™ Connect is installed. If you add new drives after installing mySewnet™ Connect, such as a USB stick, you will need to click the drive so it is checked. Click the check boxes to uncheck drives that you do not want to browse from your embroidery machine.

# The mySewnet™ Cloud Sync Tool

Use the mySewnet™ Cloud Sync Tool to manage the content of your mySewnet™ compatible embroidery machine from your PC.

The mySewnet™ Cloud Sync Tool is available from: www.mysewnet.com

Select your machine brand, Register or Sign In, and in the Home page select mySewnet™ Cloud to download and install the Sync Tool.

#### The System Tray Icon

When the mySewnet™ Cloud Sync Tool is running, there is an icon on the bottom right of your computer screen. The icon will show whether or not the Sync Tool is running:

b.

 $\mathcal{L}_{\text{ph}}$ 

Sync Tool Active Sync Tool Inactive

- Left-click the icon to view your mySewnet™ folder and the mySewnet™ website.
- Right-click the icon to see the mySewnet™ Cloud Sync Tool menu.

For more information, click Getting Started in the mySewnet™ Cloud Sync Tool menu.

# Copy Stitches

Use Copy Stitches  $\mathbb{I}_{\mathbb{Q}}^{\mathbb{Z}}$  to copy the stitches in the selected embroidery to the Clipboard. They can then be pasted into other mySewnet™ Embroidery Software modules.

This is a quick way of inserting an existing embroidery into a project.

### Copy an Embroidery to mySewnet™ Embroidery

- **1** In Explorer, right-click an embroidery. You can copy any supported embroidery file format.
- **2** Select mySewnet™, Copy Stitches **for** from the context menu.

**3** Start mySewnet™ Embroidery **D**. The embroidery that you copied can be seen in the Clipboard block.

#### Copying Other File Types

You cannot use Copy Stitches to copy pictures, design outline (.edo) files or cross stitch design (.krz) files.

- To automatically create an embroidery from a picture, use the ExpressDesign Wizard in mySewnet™ Embroidery or mySewnet™ Digitizing.
- To copy stitches from .edo design files, double-click the desired thumbnail to open the design in the Design window of mySewnet™ Digitizing, then use Export Embroidery or Copy Embroidery.
- To copy stitches from .krz design files, double-click the desired thumbnail to open the design in mySewnet™ Cross Stitcher, then use Create Stitches and copy the created embroidery.

# Convert

Use Convert  $\bullet$  to create a copy of the embroidery in another embroidery file format, with a different thread range, or with added trims or notes.

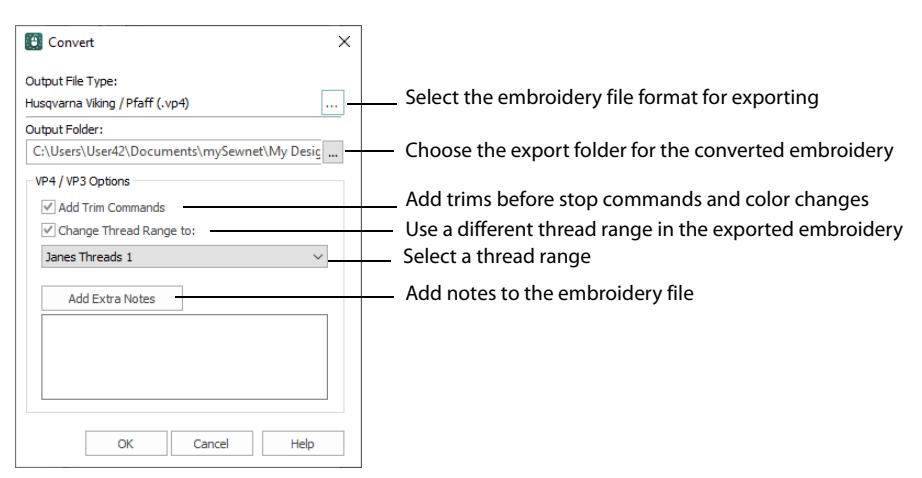

Select the desired Output File Format and Output Folder and click OK. The selected embroideries will be converted and saved in the selected folder. If an embroidery file already exists with the same name, a message will appear.

### Convert a Group of Butterfly Embroideries

- **1** Click the Explorer icon **in the Status Bar to open Explorer.**
- **2** In Explorer, open the Navigation pane and the Details pane. In Windows® 10 & 11, click the View tab, and select Navigation pane and Details pane.
- 
- **3** Browse to Documents\mySewnet\Samples\Plugin\Stitch\Animals.
- **4** Select Tiles; in Layout, click Tiles;.
- **5** Use Ctrl + click to select all of the butterfly designs.
- **6** Right-click and in the context menu select mySewnet™, Convert **in** The Convert dialog opens.
- **7** In the Output Folder drop-down, ensure that the folder is set to Documents\mySewnet\My Designs.
- **8** Click the Output File Types button. The Export dialog opens.
- **9** In the File Format drop-down list, set the file type to Compucon / Singer (.xxx).
- **10** Click Next, then click OK in the Convert dialog box. Copies of the butterfly embroideries will be created in .xxx format.
- **11** Browse to the folder Documents\mySewnet\My Designs to view the converted files.

#### Output File Type

Click the button to view the Export dialog where you can select an embroidery file format for exporting the converted files. [See "Export" on page 47.](#page-50-0)

The preferred file format for exporting embroideries is Husqvarna Viking / Pfaff .vp4, as this will preserve thread color information and notes.

You can also export embroideries as Brother/Baby Lock/Bernina PEC (.pec), Brother/Baby Lock/Bernina PES (.pes), Compucon/Singer PSW (.xxx), Husqvarna (.hus ,.shv), Husqvarna

Viking /Pfaff (.vp4, .vp3, .vip), Janome (.jef and .sew), Melco Expanded (.exp), Pfaff (.pcs), Tajima (.dst) or Toyota (.10o).

### Output Folder

Select the folder where the converted files should be saved. This is initially set to Documents\mySewnet\My Designs.

### VP4/VP3 Options

#### Add Trim Commands

Use the Add Trim Commands function to add Trim commands before most movement stitches in the selected embroideries.

Trim commands will be added before movement stitches following the same criteria as are used in mySewnet™ Stitch Editor. If an embroidery with added Trim commands does not display as desired, open it in mySewnet™ Stitch Editor and use Insert Trim Command on the Modify page of the control panel to add individual Trim commands as desired.

#### Change Thread Range

Use 'Change Thread Range to' to convert the colors in an embroidery to a chosen thread range, including MyThreads. Any selected embroideries will be converted.

In other mySewnet™ Embroidery Software modules you can change the thread range for an embroidery using Thread Range in the Color Tone dialog without adjusting the other settings. Select the desired thread range by clicking the down arrow and the list of options will appear. Select the desired one by clicking on it.

This feature allows you to convert embroideries to any of the thread ranges available in the mySewnet™ Embroidery Software. For instance, you may convert embroideries to MyThreads, to see which threads to use from your personal thread collection.

Embroideries converted from multipart embroideries will be flattened to single-part embroideries.

#### Add Extra Notes

Click Add Extra Notes to open the [Notes](#page-53-0) dialog. [See "Notes" on page 50.](#page-53-0)

This is only available when converting to .vp4 or .vp3 embroidery file format.

# <span id="page-50-0"></span>Export

Use Export to save the embroidery in an alternative embroidery format. The embroidery will be exported according to the current Optimize for Sewing options.

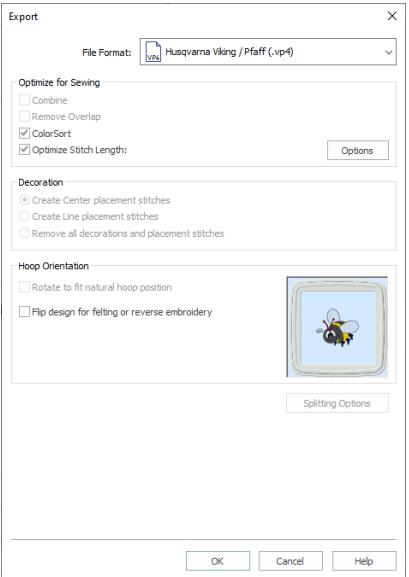

The preferred file format for exporting embroideries for stitchout is Husqvarna Viking / Pfaff .vp3, as this will preserve thread color information and notes.

You can also export embroideries as Brother/Baby Lock/Bernina PEC (.pec), Brother/Baby Lock/Bernina PES (.pes), Compucon/Singer PSW (.xxx), Husqvarna (.hus ,.shv), Husqvarna Viking /Pfaff (.vip), Janome (.jef and .sew), Melco Expanded (.exp), Pfaff (.pcs), Tajima (.dst) or Toyota (.10o).

#### Optimize for Sewing Options

All of these options are initially selected when saving as a .vp4 file, or in any other format.

You can customize the initial Optimize for Sewing Options in mySewnet™ Configure. **Combine:** Merge the embroideries into a single embroidery during Export.

Combine is not enabled if there is only one design, and for embroidery formats that are automatically combined.

**Remove Overlap:** Prevent areas of stitches building up where embroideries overlap.

Remove Overlap is not available when Combine is not enabled.

Deselect this option if, for example, your embroideries are low density and you wish to have a blend effect where they overlap. Also, some multipart embroideries are created with areas that are designed to overlap each other near the mid-section of a turnable hoop. When viewing these designs in mySewnet™ Embroidery, deselect Remove Overlap before exporting. Deselect Remove Overlap in mySewnet™ Configure, Export, before sending them to the embroidery machine.

**ColorSort:** Reduce the number of thread colors during Export.

**Optimize Stitch Length:** Automatically remove small and insignificant stitches. [See](#page-53-1)  ["Stitch Length Optimizer Options" on page 50.](#page-53-1)

Cutwork Needle lines in the Inspira Cutwork Needle "thread range" and Felting Needle colors in the Inspira Felting Needle "thread range" are unaffected by Optimize Stitch Length.

### Decoration

Create Center or Line placement stitches for Decorations added in mySewnet™ Embroidery, or remove all decorations and their associated placement stitches.

Center or Line placement stitches are created automatically for decorations according to the options set in mySewnet™ Configure, which may be altered when you export the embroidery. Alternatively, create crystal transfer templates for automated cutters with Export Decoration Template in mySewnet™ Embroidery.

Center placement stitches are recommended when most decorations are individual and symmetrical. Line placement stitches are recommended when most decorations are individual and asymmetrical (such as bugle beads) or lines of closely spaced beads or sequins.

#### Hoop Orientation

These options are not available.

#### Splitting options

Click the button to open the splitting options dialog box. [See "Splitting for Multipart](#page-51-0)  [Hoops" on page 48.](#page-51-0)

#### Additional Sections

Additional dialog sections are available, depending on the chosen file format.

- If .vp4, .vp3, .pes or .jef is chosen, Splitting for Multipart Hoops is present.
- If .pes is chosen, you can select your machine type, file version, hoop size and rotation.
- If .jef is chosen, you can select your machine type, hoop size and rotation.

#### Next

View the Save, or Saving As dialog, depending on the selected file format.

### Export an Embroidery

- **1** In Explorer, right-click an embroidery.
- **2** In the context menu, select mySewnet™, Convert **●** . The Convert dialog opens.
- **3** Click the icon with three dots (ellipsis) ..... The Export dialog box appears.
- **4** Select an embroidery format from the drop-down list.
- **5** Select your optimization options.
- **6** If you are using a multipart hoop, set Intelligent or Straight Line split.
- **7** Click Next, and you are returned to the Convert dialog. Your selected file format is now selected in Output File Type.

# <span id="page-51-0"></span>Splitting for Multipart Hoops

This section appears if .vp4, .vp3, .pes or .jef is selected as the file format. Embroideries for Multipart hoops are split automatically, according to your Export settings. Use an Intelligent or Straight Line Split.

There is no need to ensure embroideries are in one stitch area of the hoop; just place your embroideries in the most pleasing arrangement.

### Split Method

You can use one of two split methods:

- **Intelligent Split** automatically calculates a split line that is routed through gaps or across movement stitches, cuts the minimum number of stitches, and minimizes cuts through solid sections of embroidery. Where possible, use Intelligent Split.
- **Straight Line Split** cuts the embroidery straight across the center line of the overlap zone.

#### Intelligent with Tolerance

Intelligent Split calculates a split line that cuts the minimum number of stitches, and minimizes cuts through solid sections of embroidery. For example, a large embroidery is split at a narrow section, and an embroidery that fits in one stitch area of the hoop is left in one piece even if it is part of a larger design.

**Tolerance** ensures that the Intelligent Split line stays a short distance from the edges of the overlap. This allows for play in the hoop when going from one hoop area to another, such as when aligning a hoop that has been turned to stitch out the other side of an embroidery.

You can set Tolerance from 0 to 3mm, in steps of 1mm. The initial setting is 1mm.

To use Intelligent Split with Tolerance, select the "Intelligent with Tolerance" checkbox, then enter a number in the Tolerance number box, or use the arrows to increase or decrease the Tolerance.

#### Straight with Compensation

Straight Line Split cuts straight across the center of the overlap zone. Straight Line Split will only split an individual embroidery if, before it is combined with everything else, it does not fit entirely into one stitch area of the hoop.

Lettering is split straight down the middle, as with any other type of embroidery. This may cut through characters rather than gaps and spaces. In such cases, it is recommended to use Intelligent Split instead.

**Compensation** adds overlapping stitches along the edges where the embroidery is split. This compensates for pull on the fabric.

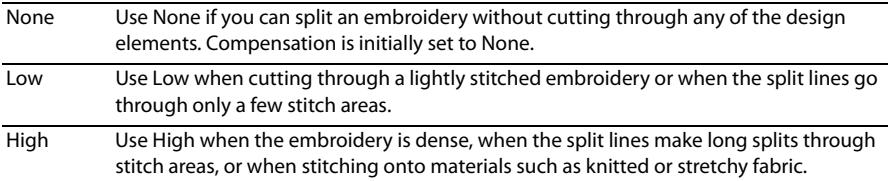

### Alignment Stitch for Turnable Hoops

Select this option to add an alignment cross at the end of each embroidery section when using the HUSQVARNA VIKING® Designer Majestic™, PFAFF® creative Grand Dream™, Universal Multipart hoop or Brother Jumbo Frame. A hoop movement to the alignment cross is added at the beginning of the next section. The next embroidery section can then be correctly aligned, or alignment can be confirmed.

# <span id="page-53-1"></span>Stitch Length Optimizer Options

Use the Stitch Length Optimizer Options dialog box to automatically remove small and insignificant stitches. You can adjust the stitch removal sensitivity, or the minimum significant stitch length.

#### Stitch Length Sensitivity

Adjust the sensitivity of the optimization. Low is set as the default.

• Choose from Low, Medium or High.

### Minimum Significant Stitch Length

Select the shortest stitch length that you

consider to be significant. Stitches below this length are removed during the optimization process. The default stitch length is 0.8 mm.

**ALCOHOL** 

Cutwork Needle lines are unaffected by the Minimum Significant Stitch Length.

• Choose from 0.6 mm, 0.8 mm or 1.0 mm.

### <span id="page-53-0"></span>Notes

Click Add Extra Notes and the Notes dialog box will appear.

The Notes dialog box allows free text and keywords to be added to the Notes for the selected embroidery. Type additional Notes in the Notes box.

Use Ctrl+Enter to start a new line of text.

Add a keyword or phrase to all embroideries when converting a group.

Up to 2000 characters can be entered in the Notes.

If the Notes in any embroidery file is more than 2000 characters long after adding the new Notes, only the first 2000 characters will be retained.

#### Keywords

Select Keywords for the embroidery from the list, then click Add to add them to the Notes for the embroidery.

### Edit the Notes for an Embroidery

- **1** Select the embroidery that you want to add notes to.
- **2** Right-click and in the context menu select mySewnet™, Convert **■**. The Convert dialog opens.
- **3** Click Add Extra Notes.
- **4** In the Notes text box make your desired changes to the Notes. Use Ctrl+Enter to start a new line of text.

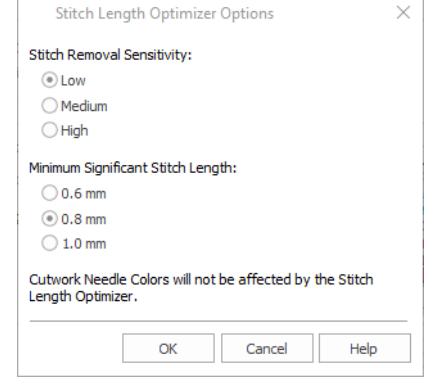

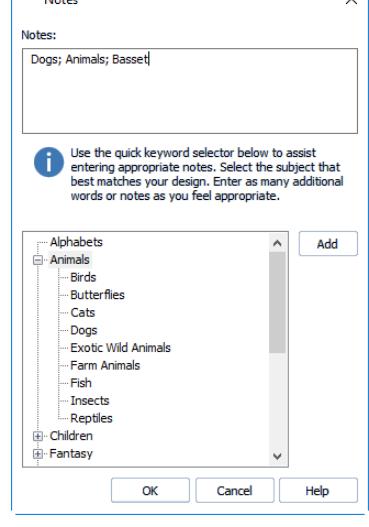

o l

- **5** To add Keywords, select the keyword from the category heading or subcategory in the scrolling list. Then click Add. Double-click to expand the folders until the desired keyword is highlighted. (Alternatively click on the + sign.)
- **6** Click OK to save your amended Notes and added keywords.

# Convert to Picture

Use Convert to Pictures to convert any embroidery file to one of the following picture file formats:

- Windows or OS2 Bitmap (.bmp)
- JPEG-JFIF Compliant (.jpg, .jif, .jpeg)
- Portable Network Graphics (.png)
- Tagged Image File Format uncompressed (.tiff, .tif).

The currently selected files will be converted. The resulting picture size depends on the selected Size.

The pictures use the background color and texture selected in mySewnet™ Configure.

Select the desired Output Folder and Output File Format and click OK. The selected files will be converted and saved in the selected folder. If any pictures already exist with the same name, a message will appear.

Choose Yes to overwrite only the named file. Select 'Do not ask me again' to overwrite that file and all subsequent duplicated file names. Choose Cancel to not overwrite the file and stop converting any further files.

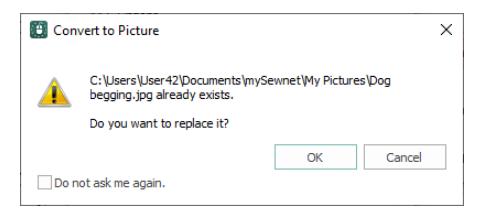

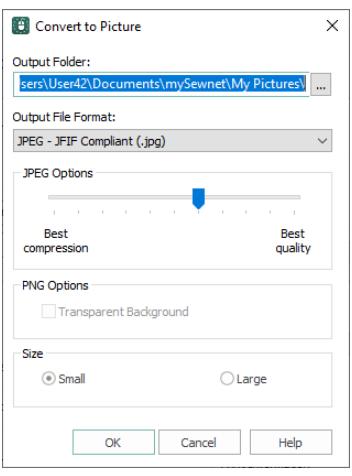

### Output Folder

Select the folder where the pictures should be saved. This is initially set to Documents\mySewnet\My Pictures. The last setting is remembered.

#### Output File Format

Select the desired format for saving the converted files. This is initially set to JPEG-JFIF Compliant (.jpg).

Click the down arrow and the list of options appears. Select the desired one by clicking on it. Choose from the following file formats: Windows or OS2 Bitmap (.bmp), JPEG-JFIF Compliant (.jpg, .jif, .jpeg), Portable Network Graphics (.png) or Tagged Image File Format uncompressed (.tiff, .tif).

### JPEG Options

Set the required balance of file compression and picture quality. Click and drag the slider to the required position. Best Compression gives the smallest files with the lowest picture quality. Best Quality gives the highest picture quality but the files will be larger.

#### Size

Select whether to output picture files as Thumbnails or at Real Size.

#### Small

The converted pictures will be created at a size of 200x200 pixels.

#### Large

Pictures of embroideries will be created at 1000x100 pixels.

The pictures for very large designs are reduced to fit the 1000x1000 format.

### PNG Options

Select whether to use a Transparent Background. When this option is selected, all generated PNG images will have a transparent background. Otherwise, the background selected in mySewnet™ Embroidery will be used.

This option is initially deselected.

# 7 Uploading Pictures & Videos

Many mySewnet™ Embroidery Software modules can publish pictures and videos of embroidery designs from Design Player and Life View.

# Design Player

The Design Player  $□$  is used in many mySewnet™ Embroidery Software modules to play through the stitches in the embroidery as if they were being stitched from an exported embroidery. All parts of the embroidery that are within the hoop area are shown, whether or not they are selected.

The current Optimize for Sewing settings from mySewnet™ Configure are used.

- Any messages, for example instructions for appliqué placement, are displayed following their Stop commands.
- Appliqué fabric is displayed if present, but any background garment, quilt block or fabric is not shown.
- Decorations are shown following their placement stitches.

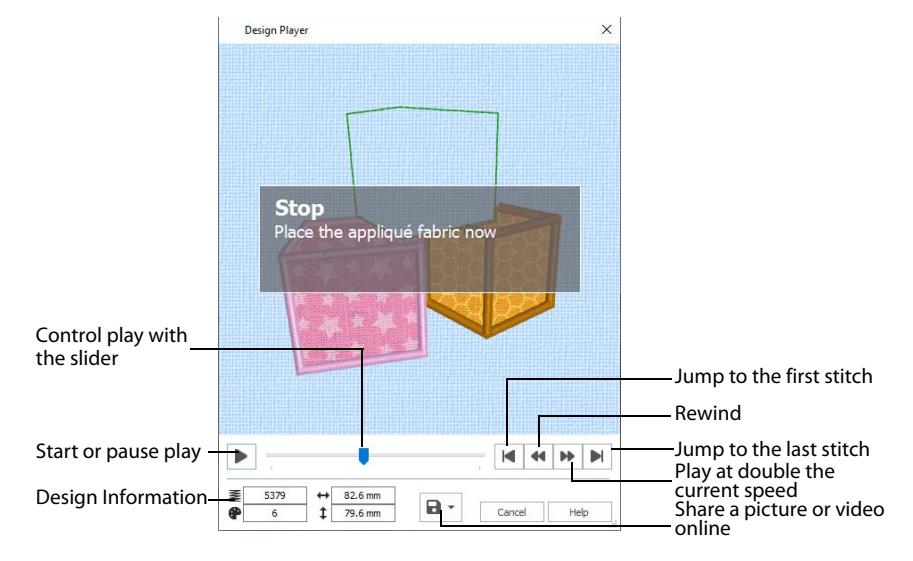

Embroideries that are outside the hoop are not shown in the Design Player. If an embroidery contains a felting needle, the project will be shown "flipped", as it would actually be stitched.

#### Share

Use Share  $\Box$  to save a picture or video of your design. See "Share Picture" on page 57 and ["Share Video" on page 58.](#page-61-0)

# Life View

Life View  $\odot$  is used in many mySewnet™ Embroidery Software modules to show how an embroidery exported from the project will look in 3D with real-world perspective. Zoom in to see detail, and move and rotate the embroidery in a three-dimensional view. All parts of the embroidery that are within the hoop area are shown, whether or not they are selected.

Use Life View  $\odot$  at any time when you want to see the design with no grid, stitches selected, or markers displayed, and when you want to see the effects of glow in the dark and solar reactive threads.

Any background garment, quilt block or fabric is shown, together with appliqué fabric, if present.

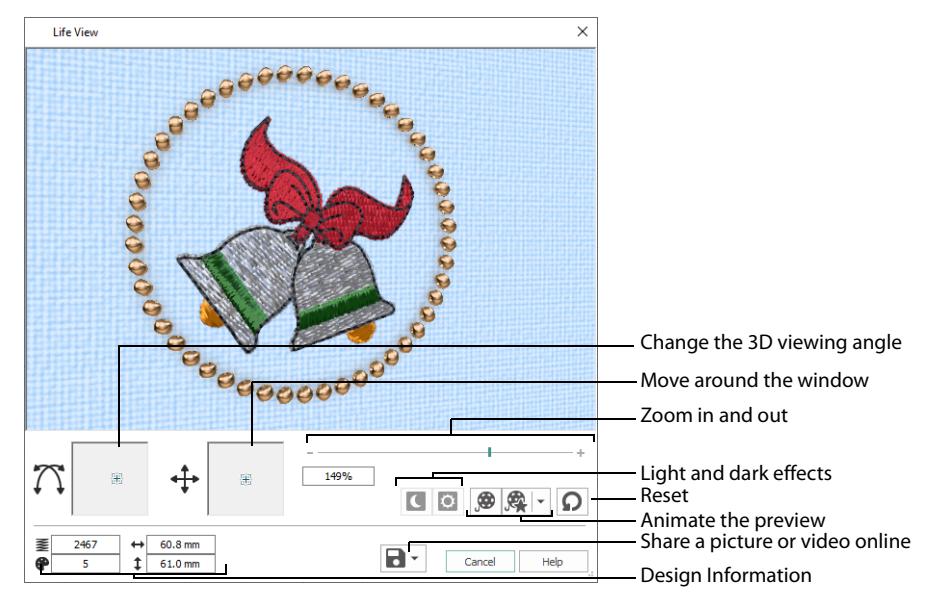

Decorations are shown, but not their placement stitches.

#### Shortcuts

- Quick Access Toolbar or Home Tab:
- Keys:  $Ctrl + L$ ; Alt, 9; Alt, H, L

#### Position

Use the position  $\leftarrow$  slider to move to another part of the Life View window.

Click and drag the cross marker in the center of the box to view the desired part of the embroidery, using the zoom slider to control the magnification.

#### Rotation

Use the rotation  $\sum$  slider to view the stitching in the embroidery in 3D.

Click and drag the cross marker in the center of the box to change the angle at which the embroidery is viewed, and allow you to visualize the project in varying real-world views.

Alternatively, click and drag directly in the embroidery preview area to change the angle of view. Use the zoom and position sliders to select the part of the embroidery to view.

### Zoom

Use the zoom slider to change the magnification of the embroidery.

Drag the slider bar to the right to magnify the view of the embroidery, and to the left to shrink the view of the embroidery. The box below the zoom bar displays the current magnification.

Click the marker in the center of the zoom bar (100%) to view the embroidery at a magnification as close as possible to the Real Size setting you chose in mySewnet™ Configure.

When zoomed in, use the position slider to move around the embroidery.

#### Design Information

Life View shows the dimensions (Width  $\leftrightarrow$  and Height  $\downarrow$ ), the number of stitches  $\equiv$  and the number of colors  $\bullet$  in the embroidery.

### Glow in the Dark

Use Glow in the Dark  $\Box$  to view the effect of using glow in the dark threads. The preview will darken to simulate the lights dimming, and the glow in the dark threads will be shown in their luminescent colors.

Glow in the Dark  $\left| \mathbf{C} \right|$  is only available if glow in the dark thread colors are used in the design.

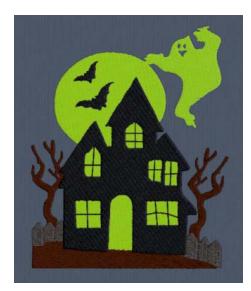

### Solar Reactive

Use Solar Reactive  $\bullet$  to view the effect of using photochromic threads. The preview simulates the sun shining on the design, and the photochromic threads change shade to show the colors they become in sunlight.

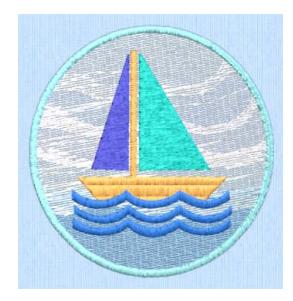

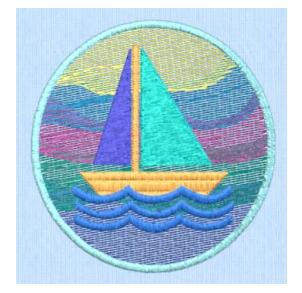

Photochromic threads change color in sunlight.

Solar Reactive  $\ddot{\circ}$  is only available if photochromic thread colors are used in the design.

### Play Demo

Use Play Demo  $\mathcal{L}$  to animate the preview and show the embroidery at different angles automatically. Click to start and stop the animation.

### Play My Demo

Use Play My Demo  $\triangle$  to animate the preview using your own demo. Use the menu options to add the current position as a point in the demo, or reset to create a new demo.

Adjust the window to the desired position and rotation, then select Store Demo Point. When complete, select Play My Demo to see a preview animation between the stored positions. Click to start and stop the animation.

The My Demo animation will be used for Life View in all modules. It is stored in the AnimationPath.txt file in the \User\AppData\Local\mySewnet\Embroidery1\LifeView folder.

Copy this file to another location as a backup before creating additional My Demo animation paths for Life View.

### Reset

Use Reset  $\Omega$  to set Rotation, Position and Zoom back to the default settings.

### Share

Use Share **th** to save a picture or video of your design. See "Share Picture" on page 57 and ["Share Video" on page 58.](#page-61-0)

# <span id="page-60-0"></span>Share Picture

Save a picture of your design. Select a size for the picture, then save the picture to your computer. A progress bar shows during the upload.

### Size

Select a size for your picture. Choose from Standard, 2x, 3x, and 4x. Standard size is the size of the picture in Design Player or Life View.

### Save

Click Save  $\mathbb{F}_n$  to save the picture to your computer. The Save As dialog appears for you to save the picture, with the default file name being the same as the design. Change the name as desired.

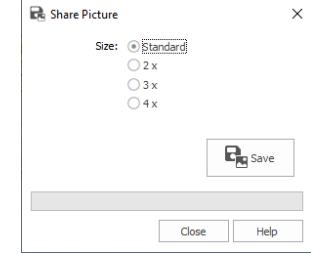

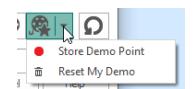

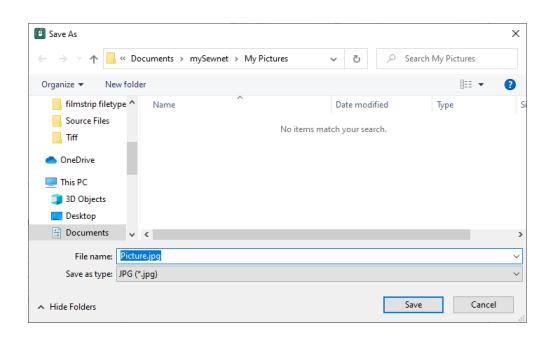

The following file formats may be saved: JPEG Low Quality (.jpg), JPEG High Quality (.jpg), Tagged Image File Format uncompressed (.tif) and Portable Network Graphics (.png).

# <span id="page-61-0"></span>Share Video

Save a video of your design.

Name the video and select its size, quality and speed. Then save it to your computer. A progress bar is displayed while the video is created.

The higher the image quality, the slower the speed of upload and download.

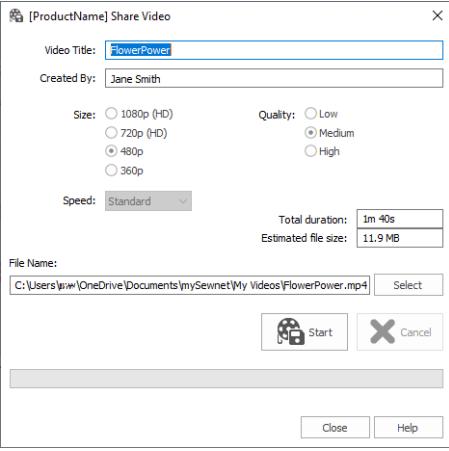

#### Video Title and Created By

The video title and the name of the creator are used on the opening frames of the video. Enter the name of the video, and the name of the creator.

#### Size

The size of the moving image in pixels. The higher numbers create a higher quality video. Choose from 1080p (HD), 720p (HD), 480p and 360p. The initial setting is 480p.

### **Quality**

The bit rate, or speed of data transfer. Choose between Low, Medium and High. The initial setting is Medium.

### Speed

Set the speed of the Design Player for the video. Choose from Standard, 2x, 4x, 8x, 16x, 32x, 64x, and 128x. The initial speed is 16x.

This option is only available for videos created from Design Player.

### Video Information

The Total Duration of the video in minutes and seconds, and the estimated file size in MB are displayed. The duration and size vary according to the Size, Quality and Speed of the video.

#### File Name

Select a folder and name for the video file. Click Select to browse to a different folder on your computer.

### Start and Cancel

Click Start to create your video, using the settings that you chose above. A progress bar shows during the creation of the video, with an estimate of the creation time. Click Cancel to stop the video creation.

All other functions in the dialog box are unavailable (grayed out) during video creation.

# **Troubleshooting**

# Error Messages

# Backup and Restore MySettings

### "MySettings cannot be saved."

This message will appear if you attempt to backup MySettings to a location which may not be used. This includes attempting to overwrite an existing backup which is read only or locked, attempting to write to a read only location such as a CD-ROM, using non-standard characters in the file or folder name, and so on.

### "Error. Failed to restore MySettings."

This message will appear if there are non-standard characters in the backup file name or in any of the folder names leading to the backup file. Use Windows® Explorer to move and/or rename the backup file so that there are only standard characters in the file and folder names, then try again.

# Applying mySewnet™ Configure Settings

"Some changes will take effect only when modules are restarted." Some changes to settings on the Appearance tab of mySewnet™ Configure are only seen in the mySewnet™ Embroidery Software modules when the modules are closed and restarted. If you have made changes that do not appear immediately, save your design(s), close the mySewnet™ Embroidery Software modules, then start them again.

# Sending Embroideries

### "Another application is sending to a machine. Please try again later."

This message will appear if you attempt to send an embroidery when another mySewnet™ Embroidery Software module is already part way through sending an embroidery to the same machine. Wait until the first module has finished writing and then try again.

### "Problem sending to machine."

This message will appear if any part of the Send system is missing or corrupt. Shut down your computer. Then start it and try again. If the message appears again, you may need to reinstall the mySewnet™ Embroidery Software.

### "No stitches to send."

This message will appear if you attempt to send an embroidery, but there is no embroidery loaded so no stitches can be sent. Load the desired embroidery and try again.

"Communication has not been established with the machine. Ensure that the machine is switched on, and the cable is connected between the computer and machine, then click OK."

This message appears if the embroidery machine is not connected correctly to a USB port of your computer when you select the Send To function. The error message will appear after trying to connect for 2 seconds. Plug in or turn on the embroidery machine, then click OK.

#### "Cannot send design. Send currently in progress."

This message will appear if you attempt to send an embroidery when another mySewnet™ Embroidery Software module is already part way through sending an embroidery to the same machine. Wait until the first module has finished writing and then try again.

### "There was an error transferring the file to the machine."

This message may appear if there is a communication error while sending an embroidery. Check the cable connections and the settings in mySewnet™ Configure. Ensure the mySewnet™ Connect module is started and try again.

### "The design can only be saved and stitched out if it is rotated 90 degrees. Is that OK?"

This message will appear if the embroidery you are attempting to load is more than 200mm wide, but would fit if it was rotated; that is it is between 200mm and 360mm wide, and less than 200mm high. Click Yes to continue.

### "Windows System Error. Please close and restart all software."

This message appears if there are issues with the memory handling of your system that make communication with your embroidery machine temporarily unavailable. Close and restart all programs running and try again. If this does not solve the issue, restart your computer.

### Miscellaneous

### "Attempting Boot From USB Device. Error loading operating system."

This can happen when you start your computer and your USB Embroidery Stick is connected to a USB port. The error means that your computer is trying to start from an attached USB storage device (in this case your USB Embroidery Stick) before it attempts to start from your hard disk.

To start your computer normally, unplug your USB Embroidery Stick and restart your computer.

#### "Not enough memory available to perform function."

This message will appear if system resources are low. Close other programs and try again. If this does not work, try restarting your computer.

"No apps are installed to open this type of link (file). Look for an app in the Store."

This message will appear if the file association for HTML (the Help file format) has become disassociated. Reset your file association for HTML files to your preferred browser.

Open the Control Panel in Windows, select Programs, then Default Programs, and then select "Associate a file type or protocol with a program" (Set Associations). Browse down to .html, and ensure that your chosen browser is selected as the default program.

# Other Topics

# Sending Embroideries

### "I don't see the mySewnet™ Connect icon in the system tray when I start my computer."

You have not selected the option to start mySewnet™ Connect automatically when Windows starts. Resolve this as follows:

- **1** Start mySewnet™ Configure.
- **2** On the Utilities tab, click Start mySewnet™ Connect and the icon will appear in the system tray.
- **3** Position the pointer over the icon in the system tray and right-click. A menu will appear.
- **4** Click the Start Automatically option.
- **5** Right-click the icon again to confirm the Start Automatically option is checked.
- **6** Click anywhere on the desktop, away from the menu, to close the menu without changing anything.

# Backing Up

#### "How do I make a backup of my personal threads?"

To make a backup of a single thread database, use Export Threads to Embroidery in mySewnet™ Thread Cache.

To backup all of your thread databases for moving to a new computer, use Backup MySettings in mySewnet™ Configure and save them to a USB stick or other backup medium. Place the USB stick in your new computer, open mySewnet™ Configure, and run Restore MySettings.

# Viewing Embroideries

#### "How can I view embroideries within zipped files?"

To view an embroidery within a compressed (zipped) file, browse into the compressed file in Explorer, open the Preview pane, and click to view the selected embroidery.

# **Utilities**

### "In Windows® 10 or 11, when I click Reset File Association a Windows® message appears."

When you click Reset File Association in the Utilities tab of mySewnet™ Configure in Windows® 10 or 11, a Windows® message appears.

In Windows® 10 or 11, you need to reset the file associations manually:

- **1** Click on the Start menu in the bottom left corner of your screen.
- **2** Click on Settings. The Settings window will appear.
- **3** Click on the System button.
- **4** Click on the Default apps entry on the left hand pane.
- **5** Scroll to the bottom of the right hand pane.
- **6** Click on the Set defaults by app link. The Set Default Program window will appear.
- **7** Click on the mySewnet™ Embroidery entry from the left hand pane.
- **8** Click on the Choose defaults for this program link on the right hand pane.
- **9** Place a checkmark in the Select All checkbox this will place a checkmark in all checkboxes if they were not already checked.
- **10** Click Save. This will associate all the selected stitch formats with mySewnet™ Embroidery.

# Thread Colors and Embroidery Machines

# Thread Colors and the Husqvarna Viking Designer Diamond deLuxe, Diamond, Ruby deLuxe and Ruby

#### Thread Color Representation

When true mySewnet™ Embroidery Software embroidery files in .vp3 format are displayed on the Ultimate Interactive Screen, the thread colors are displayed correctly according to the first color in the thread definition (some threads have multiple colors in the thread definition). However, the thread type and weight is not used. This means the following:

- All thread types are displayed as if they are rayon, so, for example, metallic effects will not be seen
- Threads are displayed with the same thread weight, which is approximately equivalent to 40 weight

#### Ultimate Interactive Screen Display of Colors

While the Ultimate Interactive Screen can display the thread colors correctly according to their RGB (red, green, blue) values, some colors may still appear different than they do on a computer monitor. This is because of the inherent differences in the displays themselves. The same colors can even look different on two identical monitors if their brightness, contrast and color settings are different.

#### Thread Names

Thread names from .vp3 embroidery files are shown on the Designer Diamond or Designer Ruby as the first four characters of the thread range abbreviation, the thread weight and thread number.

No thread range, thread weight or manufacturer's thread number is shown for other file types as this information is not present in other file types. The only exception is for .vip embroideries, which shows the thread range for each color in the embroidery. This applies when opening embroideries on the machine in their native format, rather than sending them from the mySewnet™ Embroidery Software.

#### Thread Conversion

Embroideries other than .vp4 are converted when they are sent from the mySewnet™ Embroidery Software. When .vip embroideries are converted, the equivalent thread ranges are used. For all other embroidery file formats, the threads are converted to the nearest matching color from the Import Thread Range chosen in mySewnet™ Configure.

It is also possible, however, to open embroideries directly by browsing the computer from the machine, and to open embroideries that have been placed on the USB Embroidery Stick. In this case, the embroideries are opened in their original format. The thread colors will be displayed in the RGB colors used by the file format. The color changes are numbered and no thread range or thread number information is shown. The only exception is for .vip embroideries, which show the thread ranges for colors in the

embroidery. To see the thread numbers in a .vip embroidery, send the embroidery from the mySewnet™ Embroidery Software.

### Saving Embroideries from the Designer Diamond or Designer Ruby Ultimate Interactive Screen

Embroideries are always saved in Husqvarna Viking / Pfaff .vp3 format from the Designer Diamond or Designer Ruby Ultimate Interactive Screen. All embroideries and lettering currently on the screen are saved in the .vp3 file. Files can be saved to the Designer Diamond or Designer Ruby memory, a connected USB Embroidery Stick or a connected computer.

### Errors from Undefined Thread Colors in Embroideries Saved from the Ultimate Interactive Screen

When a file that does not have full thread definitions is loaded on the Ultimate Interactive Screen and then saved in .vp3 format, each color will be saved with only the RGB value (this assumes that colors have not been changed on the Ultimate Interactive Screen). If the file is later opened in the mySewnet™ Embroidery Software, attempting to change such a thread color will give the message that it is undefined and it will be automatically converted to the nearest thread color in the Import Thread Range set in mySewnet™ Configure.

### 2296 Black 2439 Blue Ribbon 2217 Twilight 2437 Empire Blue 2731 Gull 2527 Soldier Blue 2539 Chrome 2614 Pro Lusty Blue 2297 Snow White 2300 Ice Blue 2335 Ivory 2239 Sky Blue 2298 Taupe 2533 Ozone 2478 Light Cocoa 2577 Wonder Blue 2544 Desert Cactus 2490 Plum Wine 2545 Cypress 2500 New Berry 2221 Willow 2424 Cachet 2241 Palm Leaf 2588 Mid Lilac 2316 Celery 2243 Light Pink 2557 Yellow 2286 Tulip 2264 Chinese Yellow 2287 Mauve 2462 Sunflower 2288 Iris 2208 Dark Green 2263 Foxy Red 2579 Vibrant Green 2420 Tuxedo Red

#### Changing Thread Colors to Available Thread Shades

A fixed set of 64 thread shades from the Robison-Anton Rayon 40 range is available for changing colors in the Husqvarna Viking Designer Diamond and Husqvarna Designer Ruby, as follows:

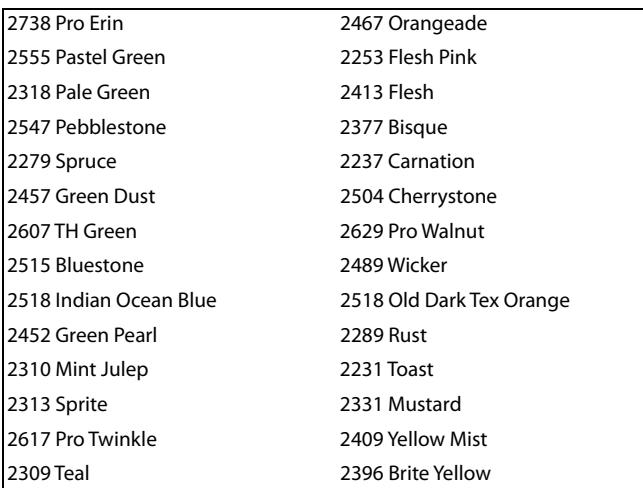

If a color in an embroidery is changed to one of these colors, the .vp3 embroidery file will contain the full thread definition for that color when the embroidery is saved from the Ultimate Interactive Screen. This will be displayed and identified correctly if it is loaded into a mySewnet™ Embroidery Software module.

# Thread Colors and the Husqvarna Viking Designer SE

### Thread Color Representation

When true mySewnet™ Embroidery Software embroidery files in .vp3 format are displayed on the Interactive Designer screen, the thread colors are displayed correctly according to the first color in the thread definition (some threads have multiple colors in the thread definition). However, the thread type and weight is not used. This means the following:

- Variegated threads are displayed in the first color in the thread definition
- All thread types are displayed as if they are rayon, so, for example, metallic effects will not be seen
- Threads are displayed with the same thread weight, which is approximately equivalent to 40 weight

### Interactive Designer Screen Display of Colors

While the Interactive Designer screen can display the thread colors correctly according to their RGB (red, green, blue) values, some colors may still appear different than they do on a computer monitor. This is because of the inherent differences in the displays themselves. The same colors can even look different on two identical monitors if their brightness, contrast and color settings are different.

#### Thread Names

Thread names from .vp3 embroidery files are shown on the Designer SE as the first four characters of the thread range abbreviation, the thread weight and thread number.

No thread range, thread weight or manufacturer's thread number is shown for other file types as this information is not present in other file types. The only exception is for .vip embroideries, which shows the thread range for each color in the embroidery. This applies when opening embroideries on the machine in their native format, rather than sending them from the mySewnet™ Embroidery Software.

#### Thread Conversion

Embroideries other than .vp4 are converted when they are sent from the mySewnet™ Embroidery Software. When .vip embroideries are converted, the equivalent thread ranges are used. For all other embroidery file formats, the threads are converted to the nearest matching color from the Import Thread Range chosen in mySewnet™ Configure.

It is also possible, however, to open embroideries directly by browsing the computer from the machine, and to open embroideries that have been placed on the USB Embroidery Stick. In this case, the embroideries are opened in their original format. The thread colors will be displayed in the RGB colors used by the file format. The color changes are numbered and no thread range or thread number information is shown. The only exception is for .vip embroideries, which show the thread ranges for colors in the embroidery. To see the thread numbers in a .vip embroidery, send the embroidery from the mySewnet™ Embroidery Software.

Saving Embroideries from the Designer SE Interactive Designer Screen Embroideries are always saved in Husqvarna Viking / Pfaff .vp3 format from the Designer SE Interactive Designer screen. All embroideries and lettering currently on the screen are saved in the .vp3 file. Files can be saved to the Designer SE memory, a connected USB Embroidery Stick or a connected computer.

### Errors from Undefined Thread Colors in Embroideries Saved from the Interactive Designer Screen

When a file that does not have full thread definitions is loaded on the Interactive Designer screen and then saved in .vp3 format, each color will be saved with only the RGB value (this assumes that colors have not been changed on the Interactive Designer screen). If the file is later opened in the mySewnet™ Embroidery Software, attempting to change such a thread color will give the message that it is undefined and it will be automatically converted to the nearest thread color in the Import Thread Range set in mySewnet™ Configure.

### Changing Thread Colors to Available Thread Shades

A fixed set of 64 thread shades from the Sulky Rayon 40 range is available for changing colors in the Designer SE, as follows:

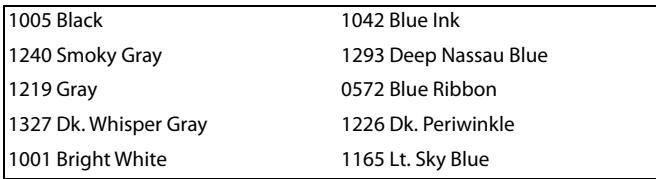
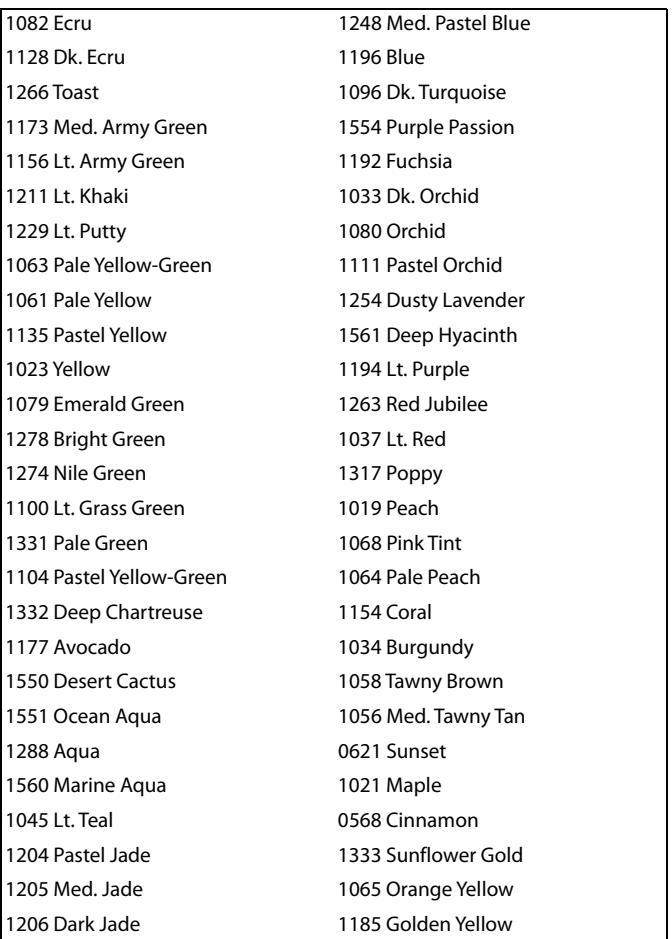

If a color in an embroidery is changed to one of these colors, the .vp3 embroidery file will contain the full thread definition for that color when the embroidery is saved from the Interactive Designer screen. This will be displayed and identified correctly if it is loaded into a mySewnet™ Embroidery Software module.

# Thread Colors and the Pfaff creative sensation, performance, vision, 4.0 and 2.0

# Thread Color Representation

When true mySewnet™ Embroidery Software embroidery files in .vp3 format are displayed on the High Definition (HD) screen, the thread colors are displayed correctly according to the first color in the thread definition (some threads have multiple colors in the thread definition). However, the thread type and weight is not used. This means the following:

- All thread types are displayed as if they are rayon, so, for example, metallic effects will not be seen
- Threads are displayed with the same thread weight, which is approximately equivalent to 40 weight

# HD Screen Display of Colors

While the HD screen can display the thread colors correctly according to their RGB (red, green, blue) values, some colors may still appear different than they do on a computer monitor. This is because of the inherent differences in the displays themselves. The same colors can even look different on two identical monitors if their brightness, contrast and color settings are different.

# Thread Names

Thread names from .vp3 embroidery files are shown on the creative vision as the first four characters of the thread range abbreviation, the thread weight and thread number.

No thread range, thread weight or manufacturer's thread number is shown for other file types as this information is not present in other file types. The only exception is for .vip embroideries, which shows the thread range for each color in the embroidery. This applies when opening embroideries on the machine in their native format, rather than sending them from the mySewnet™ Embroidery Software.

# Thread Conversion

Embroideries other than .vp4 are converted when they are sent from the mySewnet™ Embroidery Software. When .vip embroideries are converted, the equivalent thread ranges are used. For all other embroidery file formats, the threads are converted to the nearest matching color from the Import Thread Range chosen in mySewnet™ Configure.

It is also possible, however, to open embroideries directly by browsing the computer from the machine, and to open embroideries that have been placed on the USB Embroidery Stick. In this case, the embroideries are opened in their original format. The thread colors will be displayed in the RGB colors used by the file format. The color changes are numbered and no thread range or thread number information is shown. The only exception is for .vip embroideries, which show the thread ranges for colors in the embroidery. To see the thread numbers in a .vip embroidery, send the embroidery from the mySewnet™ Embroidery Software.

Saving Embroideries from the creative vision, 4.0 and 2.0 HD Screen Embroideries are always saved in Husqvarna Viking / Pfaff .vp3 format from the creative vision HD screen. All embroideries and lettering currently on the screen are saved in the .vp3 file. Files can be saved to the creative vision memory, a connected USB Embroidery Stick or a connected computer.

# Errors from Undefined Thread Colors in Embroideries Saved from the HD Screen

When a file that does not have full thread definitions is loaded on the HD screen and then saved in .vp3 format, each color will be saved with only the RGB value (this assumes that

colors have not been changed on the HD screen). If the file is later opened in the mySewnet™ Embroidery Software, attempting to change such a thread color will give the message that it is undefined and it will be automatically converted to the nearest thread color in the Import Thread Range set in mySewnet™ Configure.

# Changing Thread Colors to Available Thread Shades

A fixed set of 64 thread shades from the Robison-Anton Rayon 40 range is available for changing colors in the Pfaff creative vision, as follows:

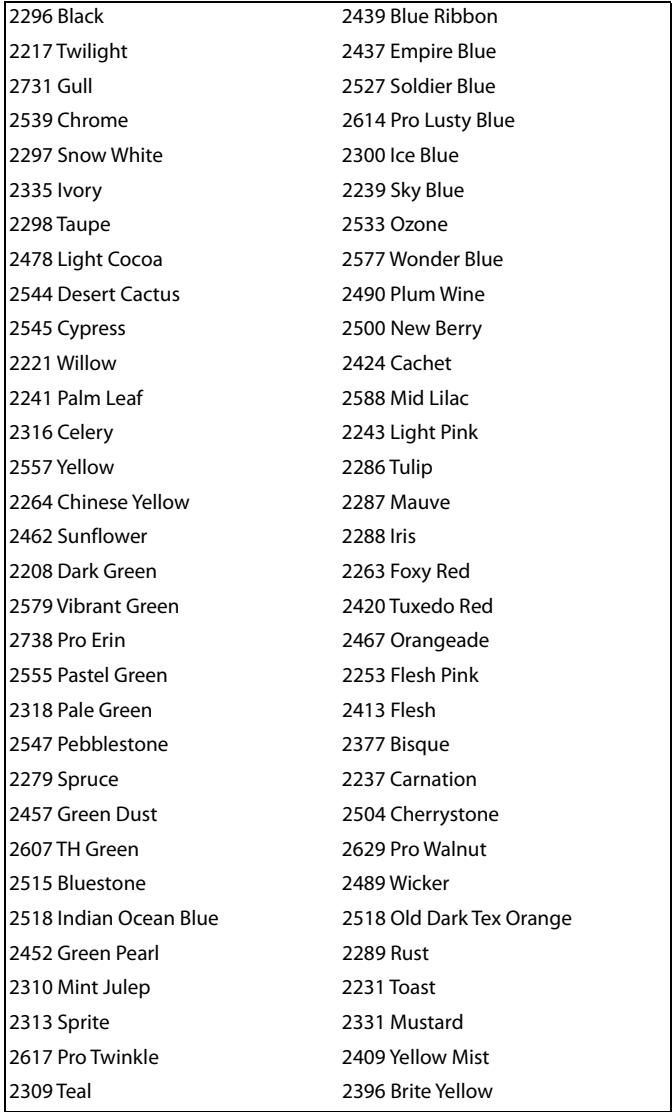

If a color in an embroidery is changed to one of these colors, the .vp3 embroidery file will contain the full thread definition for that color when the embroidery is saved from the HD screen. This will be displayed and identified correctly if it is loaded into a mySewnet™ Embroidery Software module.

# Thread Colors and the Brother. Pes Format

When choosing colors from the Brother Poly Satin 50 thread range a few colors will appear different on the machine screen when the file is saved to a .pes format. The colors that are affected are shown in the table.

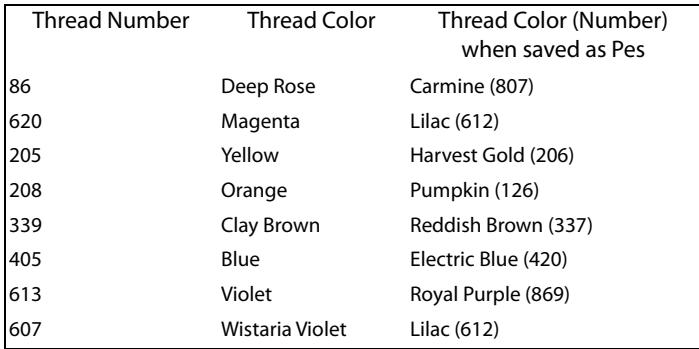

When a design is read back, the RGB values for the thread colors are converted to the nearest thread from the Import Thread Range set in mySewnet™ Configure.

# Index

#### Symbols

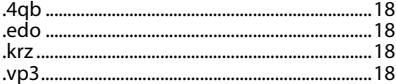

## $\overline{A}$

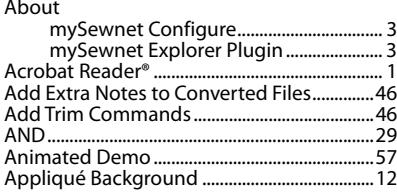

#### $\overline{\mathbf{B}}$

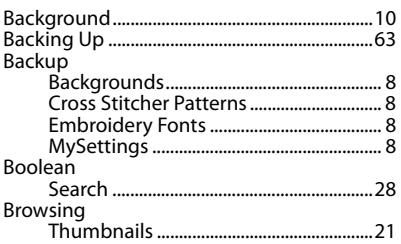

## $\mathsf{C}$

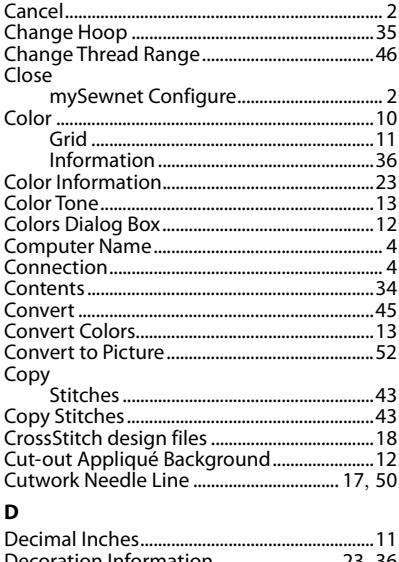

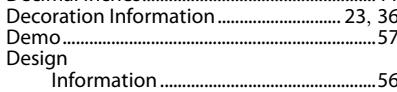

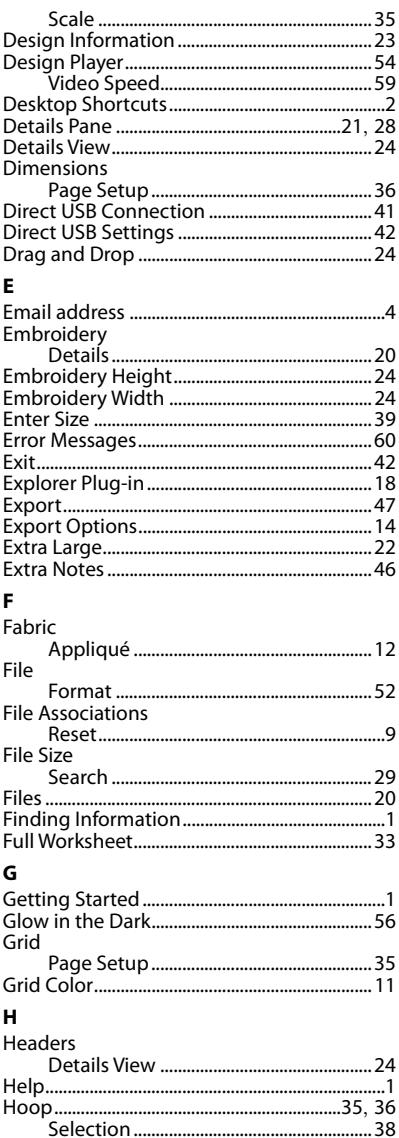

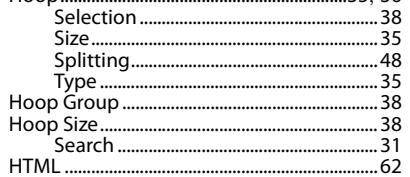

#### $\overline{1}$

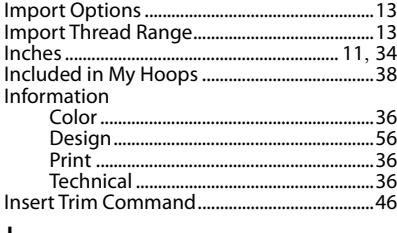

#### J

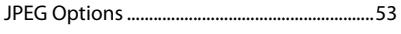

## $\mathbf{L}$

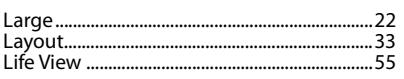

#### M

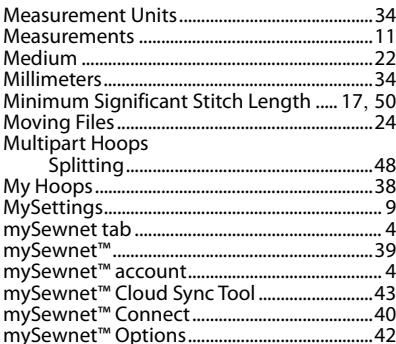

# $\frac{N}{N}$

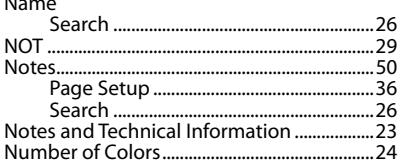

## $\mathbf{o}$

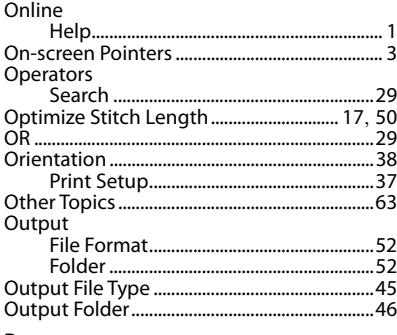

#### $\mathsf P$

Paper

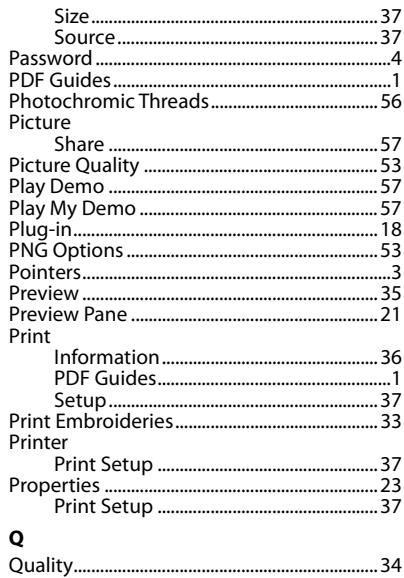

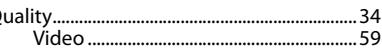

#### $\overline{\mathbf{R}}$

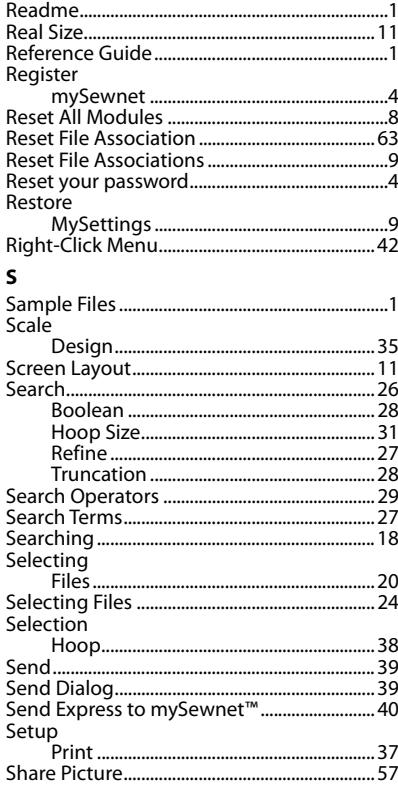

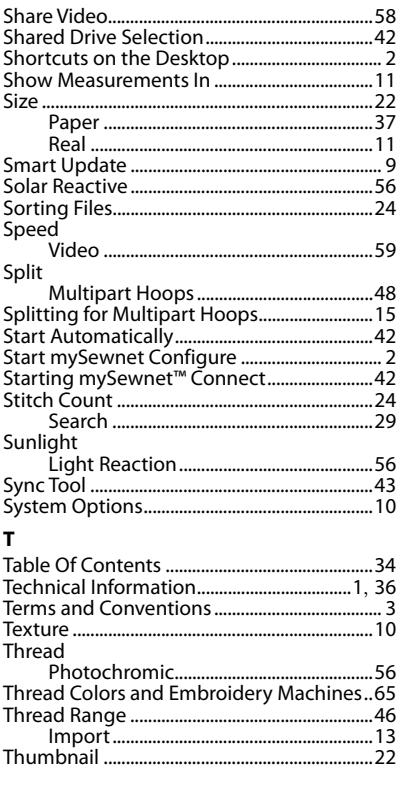

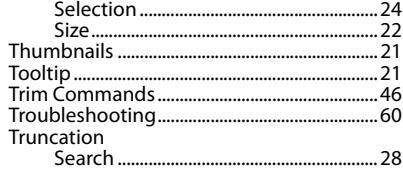

#### $\mathbf{U}$

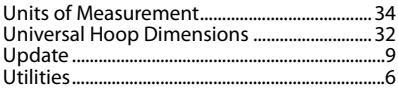

# $V$

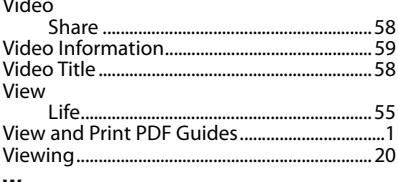

#### W

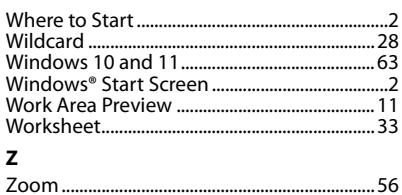